<span id="page-0-0"></span>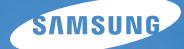

# User Manual **ST90/ST91**

In deze gebruiksaanwijzing vindt u uitgebreide aanwijzingen voor het gebruik van uw camera. Lees deze gebruiksaanwijzing aandachtig door.

#### *Klik op een onderwerp*

[Basisprobleemoplossing](#page-7-0) 

[Beknopt overzicht](#page-8-0)

[Inhoud](#page-9-0)

**[Basisfuncties](#page-11-0)** 

[Geavanceerde functies](#page-28-0)

**[Opnameopties](#page-38-0)** 

[Afspelen/bewerken](#page-59-0)

[Instellingen](#page-81-0)

[Aanvullende informatie](#page-87-0)

[Index](#page-108-0)

### <span id="page-1-0"></span>Informatie over gezondheid en veiligheid

Houd u altijd aan de volgende voorzorgsmaatregelen en gebruikstips om gevaarlijke situaties te vermijden en ervoor te zorgen dat de camera optimaal werkt.

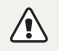

Waarschuwing: situaties die bij u of anderen letsel kunnen veroorzaken

#### Haal de camera niet uit elkaar en probeer de camera niet te repareren.

Dit kan een schok veroorzaken of de camera beschadigen.

#### Gebruik de camera niet dichtbij ontvlambare of explosieve gassen en vloeistoffen.

Dit kan brand of een schok veroorzaken.

#### Plaats geen ontvlambare materialen in de camera en bewaren dergelijke materialen niet in de buurt van de camera.

Dit kan brand of een schok veroorzaken.

#### Raak de camera niet met natte handen aan.

Dit kan een schok veroorzaken.

#### Voorkom oogletsel bij het nemen van foto's.

Gebruik de flitser van de camera niet vlakbij (op minder dan 1 m afstand van) de ogen van mensen of dieren. Als u de flitser dicht bij de ogen van het onderwerp gebruikt, kunt u tijdelijke of permanente schade aan het gezichtsvermogen veroorzaken.

#### Houd de camera buiten het bereik van kleine kinderen en huisdieren.

Houd de camera en alle bijbehorende onderdelen en accessoires buiten het bereik van kleine kinderen en huisdieren. Kleine onderdelen vormen verstikkingsgevaar of kunnen schadelijk zijn wanneer deze worden ingeslikt. Bewegende onderdelen en accessoires kunnen ook fysiek gevaar opleveren.

#### Stel de camera niet gedurende lange tijd aan direct zonlicht of hoge temperaturen bloot.

Langdurige blootstelling aan zonlicht of extreme temperaturen kan permanente schade aan interne onderdelen van het toestel veroorzaken.

#### Voorkom dat de camera of oplader wordt bedekt voor kleden of kleding.

Dit kan oververhitting van de camera of brand veroorzaken.

Als er vloeistoffen of vreemde voorwerpen in de camera komen, moet u meteen alle voedingsbronnen, zoals de batterij of oplader, loskoppelen en vervolgens contact opnemen met een servicecenter van Samsung.

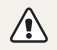

Voorzichtig: situaties die schade aan de camera of andere apparatuur kunnen veroorzaken

#### Haal de batterijen uit de camera wanneer u deze voor langere tijd opbergt.

Batterijen in het batterijvak kunnen na verloop van tijd gaan lekken of roesten en ernstige schade aan uw camera veroorzaken.

#### Gebruik uitsluitend authentieke, door de fabrikant aanbevolen lithium-ionbatterijen ter vervanging. Zorg dat u de batterij niet beschadigt of verhit.

Dit kan brand ontstaan of persoonlijk letsel veroorzaken.

#### Gebruik alleen door Samsung goedgekeurde batterijen, opladers, kabels en accessoires.

- Niet-goedgekeurde batterijen, opladers, kabels of accessoires kunnen de camera beschadigen, letsel veroorzaken of ertoe leidden dat batterijen exploderen.
- Samsung is niet aansprakelijk voor schade of letsel veroorzaakt door niet-goedgekeurde batterijen, opladers, kabels of accessoires.

#### Gebruik batterijen niet voor doeleinden waarvoor de batterijen niet zijn bedoeld.

Dit kan brand of een schok veroorzaken.

#### Raak de flitser niet aan wanneer deze wordt gebruikt.

De flitser wordt zeer heet en kan brandwonden veroorzaken.

#### Als u de AC-oplader gebruikt, moet u de camera uitschakelen voor u de voedingsbron van de AC-oplader loskoppelt.

Anders kunt u brand of een schok veroorzaken.

#### Laat de stekker van de oplader niet in het stopcontact zitten als u de oplader niet gebruikt.

Anders kunt u brand of een schok veroorzaken.

#### Gebruik voor het opladen van de batterijen geen elektriciteitssnoeren of stekkers die beschadigd zijn, of een loshangend stopcontact.

Dit kan brand of een schok veroorzaken.

#### Zorg dat de AC-oplader niet in contact komt met de plusen minpolen van de batterij.

Dit kan brand of een schok veroorzaken.

#### Forceer de cameraonderdelen niet en oefen geen kracht uit op de camera.

Dit kan leiden tot camerastoringen.

#### Wees voorzichtig bij het aansluiten van snoeren en adapters en het plaatsen van batterijen en geheugenkaarten.

Door het forceren van aansluitingen, het niet op de juiste manier aansluiten van snoeren of het niet op de juiste manier plaatsen van batterijen en geheugenkaarten kunt u poorten, aansluitingen en accessoires beschadigen.

#### Houd kaarten met magnetische stroken uit de buurt van het camera-etui.

Informatie die is opgeslagen op de kaart kan worden beschadigd of gewist.

#### Gebruik nooit een beschadigde oplader, batterij of geheugenkaart.

Dit kan een schok, camerastoring of brand veroorzaken.

#### Controleer voor gebruik of de camera naar behoren functioneert.

De fabrikant is niet verantwoordelijk voor verlies van bestanden of schade die kan voortkomen uit defecten aan de camera of onjuist gebruik.

#### Sluit het uiteinde van de kabel met het indicatielampje (▲) op de camera aan.

Als u de kabel omgekeerd aansluit, kunnen de bestanden beschadigen. De fabrikant is niet verantwoordelijk voor enig verlies van gegevens.

#### Copyrightinformatie

- • Microsoft Windows en het Windows-logo zijn geregistreerde handelsmerken van Microsoft Corporation.
- • micro SD™, micro SDHC™ zijn gedeponeerde handelsmerken van de SD Association.
- Mac is een geregistreerd handelsmerk van Apple Corporation.
- Handelsmerken en handelsnamen die in deze gebruiksaanwijzing worden gebruikt, zijn eigendom van de betreffende eigenaar.
	- • Cameraspecificaties of de inhoud van deze gebruiksaanwijzing kunnen zonder kennisgeving worden gewijzigd bij veranderde camerafuncties.
	- Het is niet toegestaan om enig deel van deze gebruiksaanwijzing zonder vooraf gegeven toestemming te hergebruiken of verspreiden.
	- • Voor informatie over Open Source-licenties raadpleegt u het bestand "OpenSourceInfo.pdf" op de meegeleverde cd-rom.

#### Indeling van de gebruiksaanwijzing

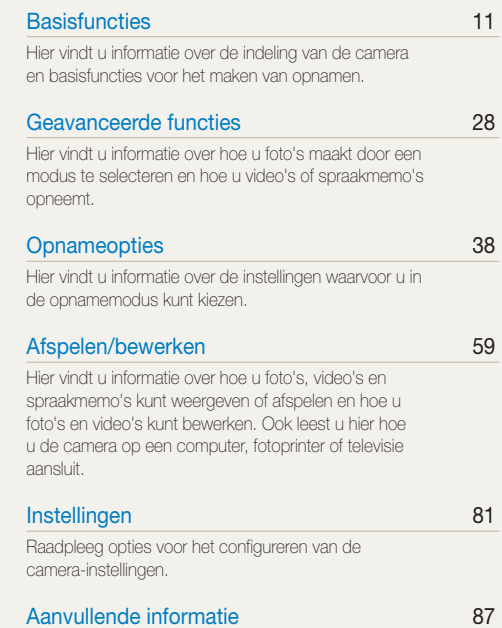

[Hier vindt u informatie over foutmeldingen, specificaties](#page-87-0)  [en onderhoud.](#page-87-0)

#### Pictogrammen in deze gebruiksaanwijzing

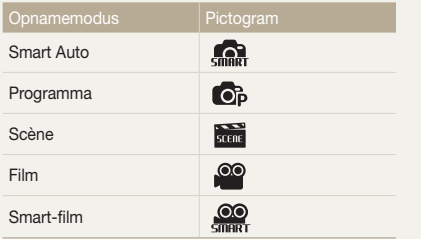

#### Pictogrammen in de opnamemodus

Deze pictogrammen geven aan dat een bepaalde functie in de desbetreffende modi beschikbaar is. De modus ondersteunt wellicht bepaalde functies niet voor alle scènes.

#### Voorbeeld:

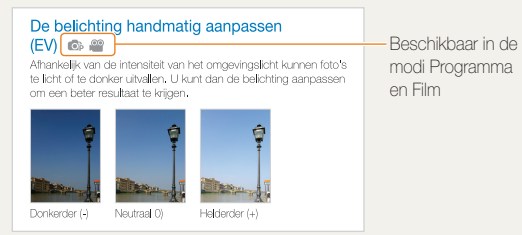

#### Symbolen in deze gebruiksaanwijzing

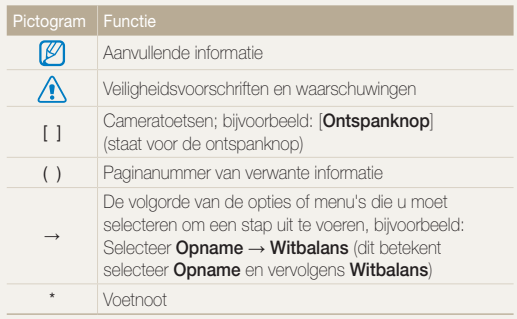

### Afkortingen in deze gebruiksaanwijzing

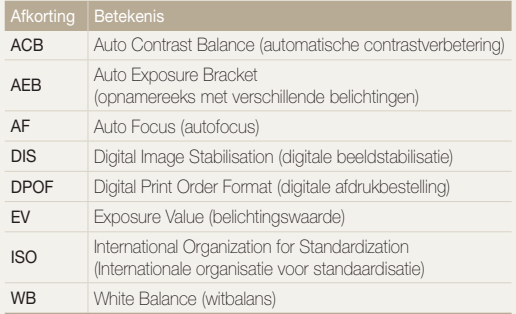

#### Uitdrukkingen in deze gebruiksaanwijzing

Op de ontspanknop drukken

- Druk [Ontspanknop] half in: druk de ontspanknop half in.
- Druk op [Ontspanknop]: druk de ontspanknop volledig in.

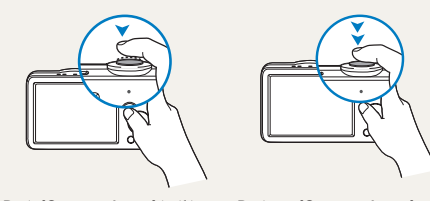

Druk [Ontspanknop] half in Druk op [Ontspanknop]

#### Onderwerp, achtergrond en compositie

- Onderwerp: het belangrijkste object in een scène, zoals een persoon, dier of stilleven.
- • Achtergrond: de objecten rondom het onderwerp.
- • Compositie: de combinatie van onderwerp en achtergrond.

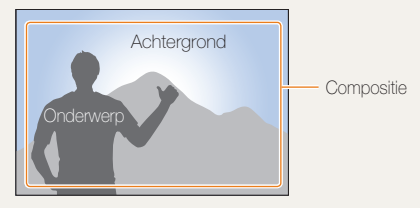

#### Belichting (Helderheid)

De hoeveelheid licht die de camera binnenkomt bepaalt de belichting. De belichting kan worden aangepast met behulp van sluitertijd, diafragma en ISO-waarde. Wanneer u de belichting verandert, worden de foto's donkerder of lichter.

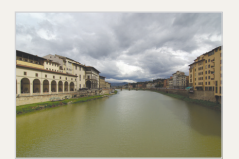

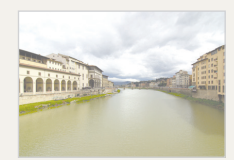

Normale belichting Overbelicht (te helder)

### <span id="page-7-0"></span>Basisprobleemoplossing

Hier vindt u antwoorden op bekende problemen. Met behulp van opname-instellingen hebt u veel problemen snel opgelost.

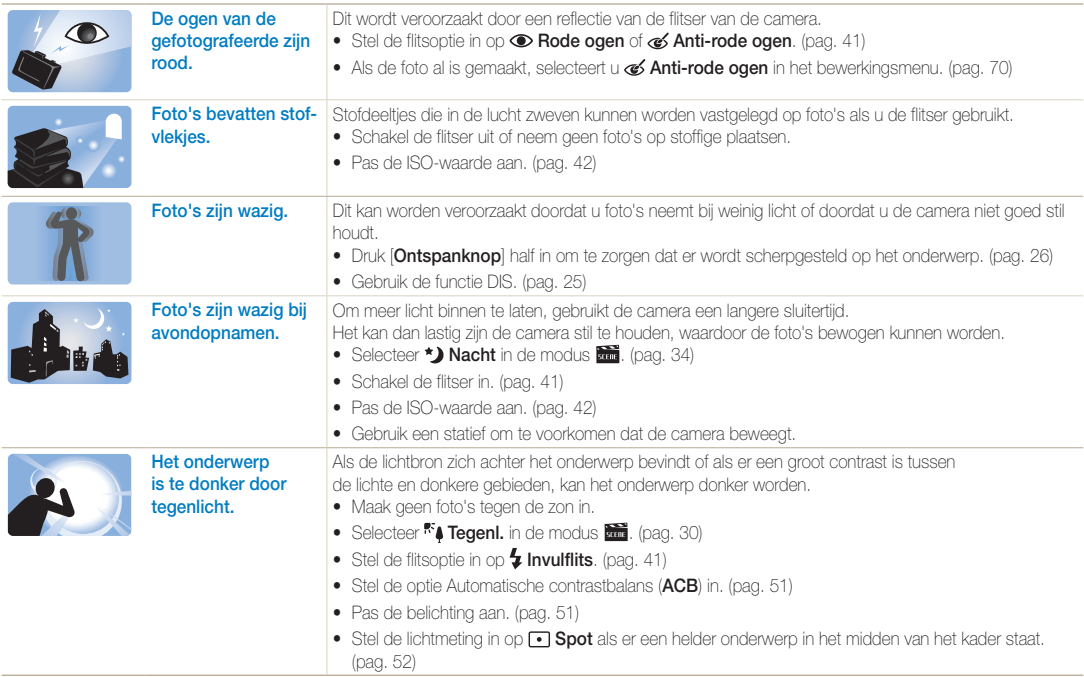

### <span id="page-8-0"></span>Beknopt overzicht

### Foto's van mensen maken

- modus > Objectmarkering [33](#page-33-0)
- $\frac{1}{200}$ -modus > Beautyshot  $\triangleright$  [32](#page-32-0)
- • Rode ogen, Anti-rode ogen (rode ogen voorkomen of verwijderen)  $\blacktriangleright$  [41](#page-41-0)
- Gezichtsdetectie  $\blacktriangleright$  [46](#page-46-0)

#### 's Nachts of in het donker foto's maken

- $\frac{1}{200}$ -modus > Nacht  $\triangleright$  [34](#page-34-0)
- $\frac{1}{200}$ -modus > Zon onder, Dageraad  $\triangleright$  [30](#page-30-0)
- Flitseropties  $\blacktriangleright$  [41](#page-41-1)
- ISO-waarde (de lichtgevoeligheid aanpassen) [42](#page-42-0)

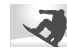

#### Actiefoto's maken

 $\bullet$  Continu, Bewegingsopname  $\blacktriangleright$  [54](#page-54-0)

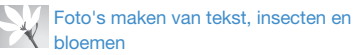

- • -modus > Tekst  [30](#page-30-0)
- Macro, Auto macro (om foto's van dichtbij te maken)  $\blacktriangleright$  [43](#page-43-0)
- $\bullet$  Witbalans (de tint wijzigen)  $\blacktriangleright$  [52](#page-52-0)

### De belichting aanpassen (helderheid)

- $\bullet$  EV (de belichting aanpassen)  $\triangleright$  [51](#page-51-0)
- • ACB (compenseren voor onderwerpen tegen een heldere achtergrond)  $\blacktriangleright$  [51](#page-51-1)
- $\bullet$  L.meting  $\blacktriangleright$  [52](#page-52-1)
- AEB (om drie foto's met verschillende belichtingen te maken van dezelfde scène) [54](#page-54-0)

## Een speciaal effect toepassen

- $\frac{1}{\sqrt{2}}$ -modus > Magisch kader  $\triangleright$  [31](#page-31-0)
- $\bullet$  Intelligente filtereffecten  $\blacktriangleright$  [55](#page-55-0)
- Beeld aanpassen (om kleurverzadiging, scherpte en contrast bij te stellen) [58](#page-58-0)

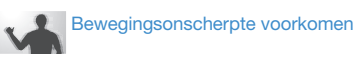

• Digitale beeldstabilisatie (DIS) • [25](#page-25-0)

- • Bestanden op categorie bekijken in Smart Album [62](#page-62-0)
- • Alle bestanden op de geheugenkaart wissen  $\triangleright$  [64](#page-64-0)
- • Foto's als diavertoning weergeven  $\triangleright$  [65](#page-65-0)
- • Bestanden op een tv weergeven  $\blacktriangleright$  [73](#page-73-0)
- • De camera op een computer aansluiten  $\triangleright$  [74](#page-74-0)
- • Geluid en volume aanpassen  $\triangleright$  [83](#page-83-0)
- • De helderheid van het scherm aanpassen  $\triangleright$  [83](#page-83-1)
- $\bullet$  De schermtaal wijzigen  $\triangleright$  [84](#page-84-0)
- De datum en tijd instellen  $\triangleright$  [84](#page-84-1)
- • De geheugenkaart formatteren  $\triangleright$  [84](#page-84-2)
- $\bullet$  Problemen oplossen  $\blacktriangleright$  [97](#page-97-0)

### <span id="page-9-0"></span>Inhoud

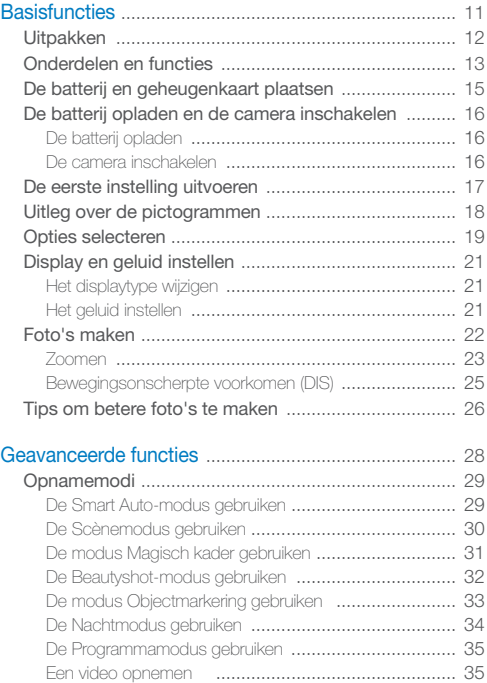

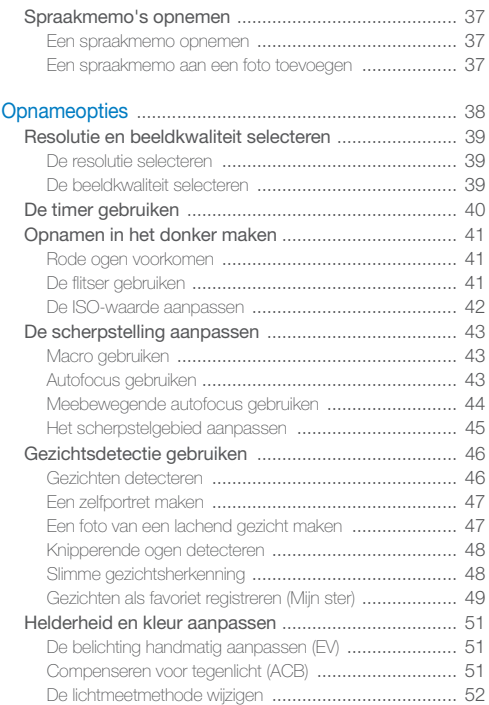

#### Inhoud

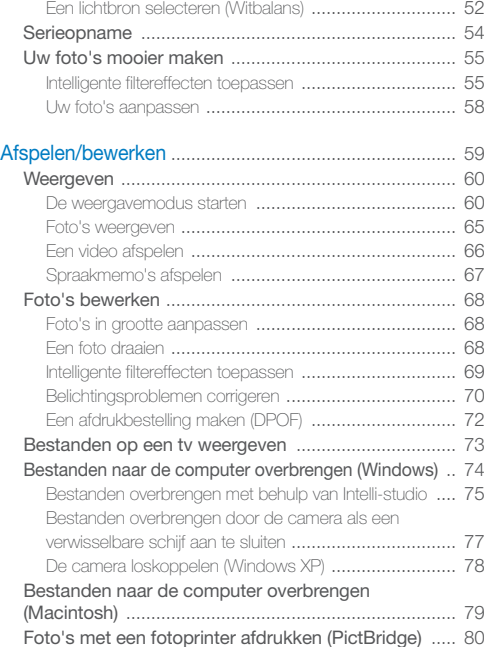

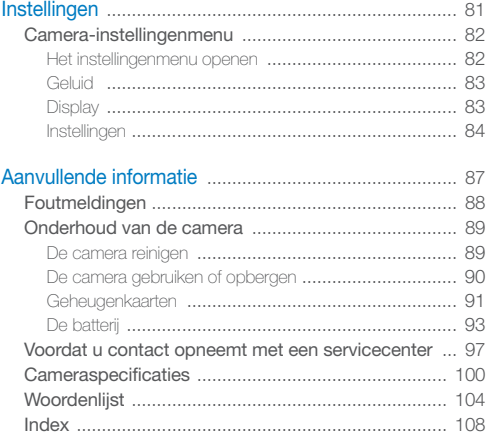

# <span id="page-11-0"></span>**Basisfuncties**

Hier vindt u informatie over de indeling van de camera en basisfuncties voor het maken van opnamen.

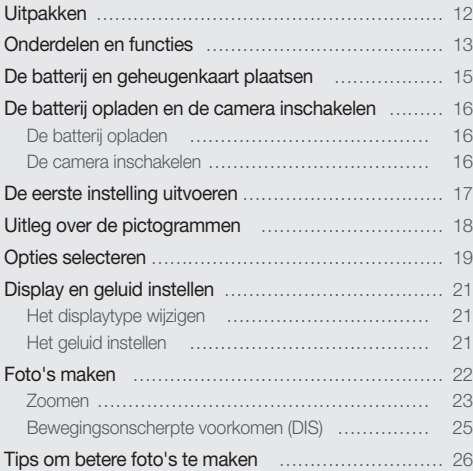

### <span id="page-12-0"></span>**Uitpakken**

Controleer of de doos de volgende artikelen bevat:

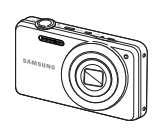

Ø

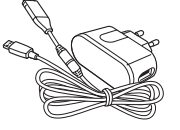

Camera AC-adapter/USB-kabel Oplaadbare batterij

gebruiksaanwijzing

 $\odot$ 

Snelstartgids

Als optie verkrijgbare accessoires

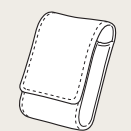

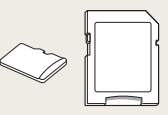

Camera-etui Geheugenkaart/ Geheugenkaartadapter

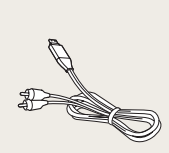

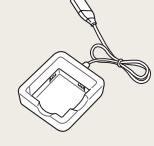

A/V-kabel Batterijoplader

De illustraties kunnen afwijken van de werkelijke artikelen.

Polslus Cd-rom met

### <span id="page-13-0"></span>Onderdelen en functies

Maak u vertrouwd met de diverse onderdelen en functies van de camera voordat u begint.

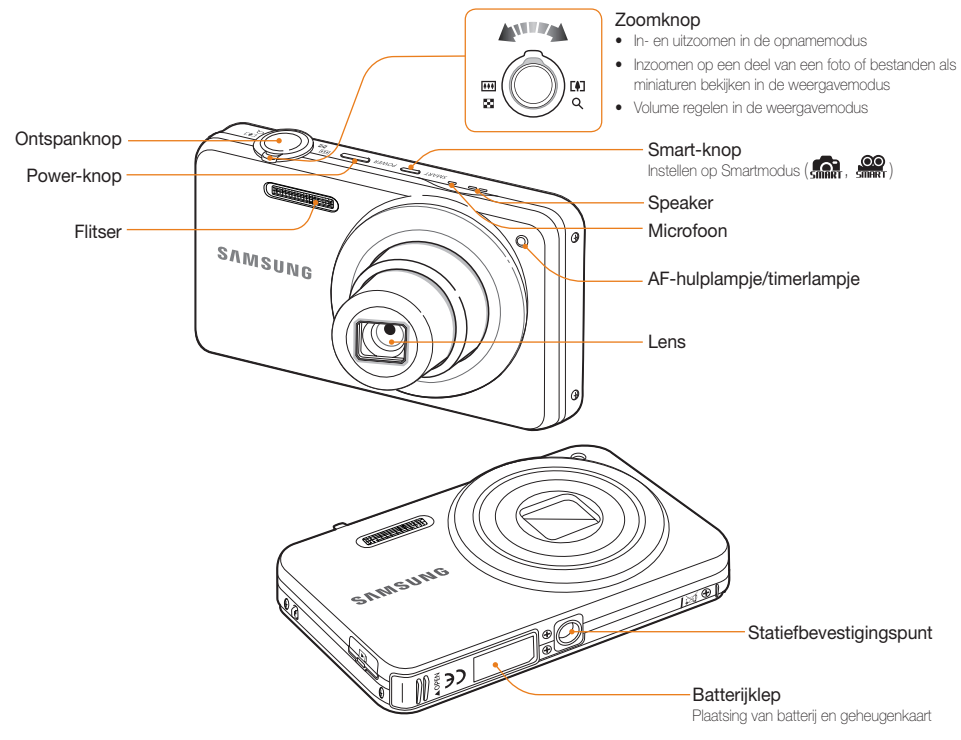

Basisfuncties 13

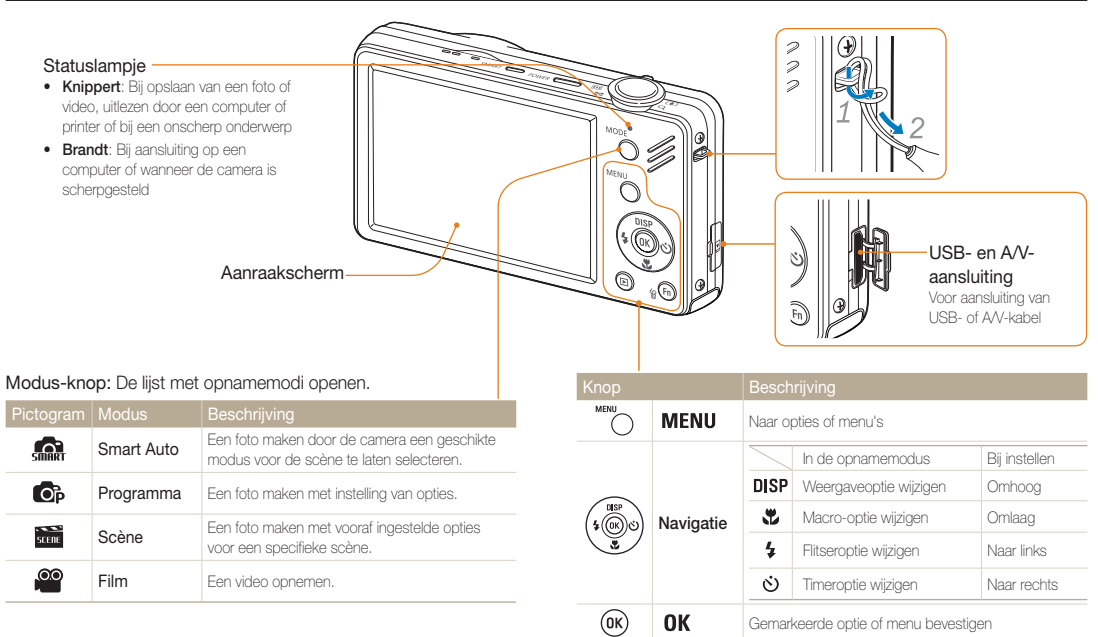

 $\circledcirc$  $\mathscr{D}(\overline{Fn})$ 

Afspelen Naar de weergavemodus

Functie • Toegang tot opties in de opnamemodus

• Bestanden verwijderen in de weergavemodus

### <span id="page-15-0"></span>De batterij en geheugenkaart plaatsen

Hier vindt u informatie over het in de camera plaatsen van de batterij en van een optionele geheugenkaart.

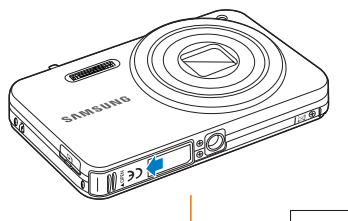

Plaats de geheugenkaart met de goudkleurige contactpunten omhoog gericht.

Plaats de batterij met het Samsung-logo omlaag gericht.

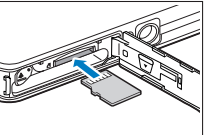

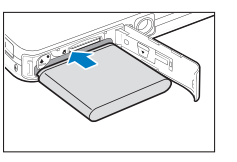

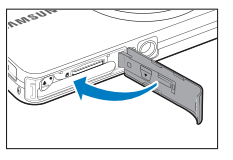

#### De batterij en geheugenkaart verwijderen

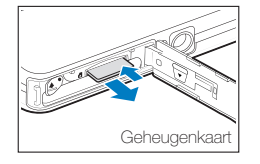

Duw voorzichtig tegen de kaart totdat deze uit de camera loskomt en trek de kaart vervolgens uit de sleuf.

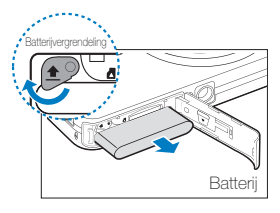

Druk op de vergrendeling om de batterij los te maken.

- • Het interne geheugen kan worden gebruikt als tijdelijk opslagmedium  $\mathbb{Z}$ als er geen geheugenkaart is geplaatst.
	- • Plaats een geheugenkaart in de juiste richting. Als u een geheugenkaart in de verkeerde richting plaatst, kan dit uw camera en geheugenkaart beschadigen.

### <span id="page-16-0"></span>De batterij opladen en de camera inschakelen

#### De batterij opladen

Zorg ervoor dat u de batterij oplaadt voordat u de camera gebruikt. Koppel de USB-kabel aan de AC-adapter en sluit vervolgens het uiteinde van de kabel met het indicatielampje op de camera aan.

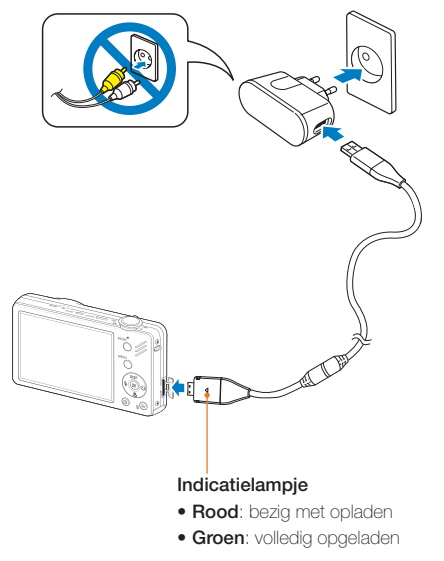

#### De camera inschakelen

Druk op [POWER] om de camera in of uit te schakelen.

• Het scherm voor de eerste instelling verschijnt wanneer u de camera voor het eerst inschakelt. (pag. 17)

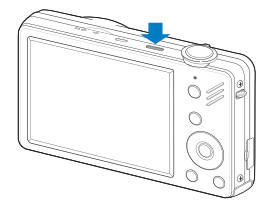

#### De camera inschakelen in de weergavemodus

Druk op  $[\triangleright]$ . De camera wordt ingeschakeld en gaat direct naar de weergavemodus.

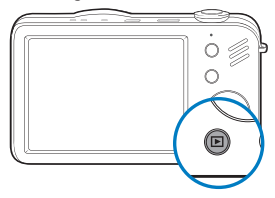

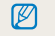

Als u uw camera inschakelt door [ $\blacktriangleright$ ] ongeveer 5 seconden ingedrukt te houden, geeft de camera geen enkel camerageluid.

### <span id="page-17-0"></span>De eerste instelling uitvoeren

Het scherm voor de eerste instelling verschijnt, waar u de basisinstellingen van de camera kunt configureren.

- **Druk op [POWER].**
- Het scherm voor de eerste instelling verschijnt wanneer u de camera voor het eerst inschakelt.
- 2 Druk op [ $\circ$ **)** om **Language** te selecteren en druk vervolgens op  $\left[ \circlearrowright \right]$  of  $\left[ \circlearrowright \mathsf{K} \right]$ .

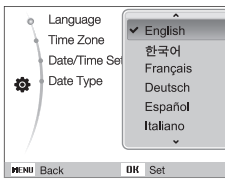

- **3** Druk op [DISP] of [UL] om een taal te selecteren en druk vervolgens op  $[OK]$ .
- 4 Druk op [DISP] of [U] om Time Zone (Tijdzone) te selecteren en druk vervolgens op  $[\circ]$  of  $[OK]$ .
- 5 Druk op [ $\frac{1}{2}$ ] of [ $\dot{\circ}$ ] om een tijdzone te selecteren en druk vervolgens op  $[OK]$ .
	- $\bullet$  Als u zomer-wintertiid wilt instellen, drukt u op [ $\text{DISP}$ ].

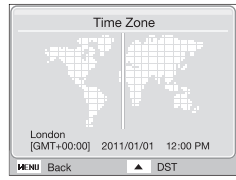

- **6** Druk op [DISP] of [UL] om Date/Time Set (Datum/tijd aanpassen) te selecteren en druk op  $\lbrack \diamond\rbrack$  of  $\lbrack \textbf{0}\textbf{K} \rbrack$ .
- 7 Druk op [ ] of  $[$  ⊙] om een onderdeel te selecteren.

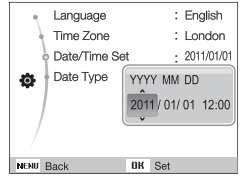

- **Druk op [DISP] of [\", dom** de datum en tijd in te stellen en druk op  $[OK]$ .
- **Druk op [DISP of [\", ] om Date Type (Datumtype) te** selecteren en druk op  $\delta$  of  $[0K]$ .

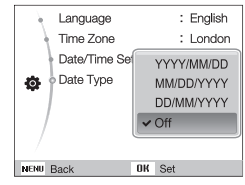

10 Druk op [DISP] of [U] om een datumnotatie te selecteren en druk op  $[OK]$ .

### <span id="page-18-0"></span>Uitleg over de pictogrammen

Welke pictogrammen worden weergegeven, is afhankelijk van de geselecteerde modus of de ingestelde opties.

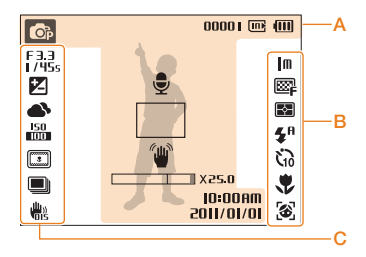

#### A. Informatie

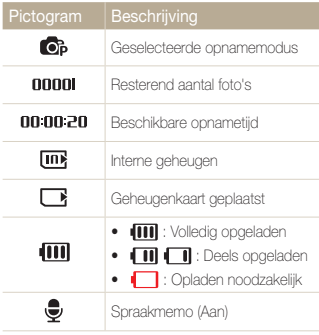

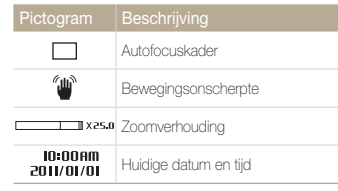

#### B. Pictogrammen rechts

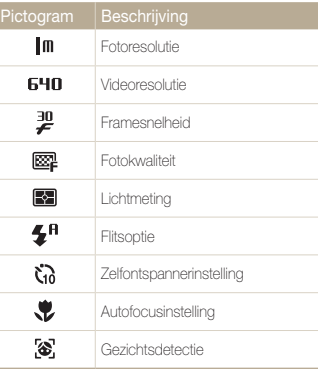

#### C. Pictogrammen links

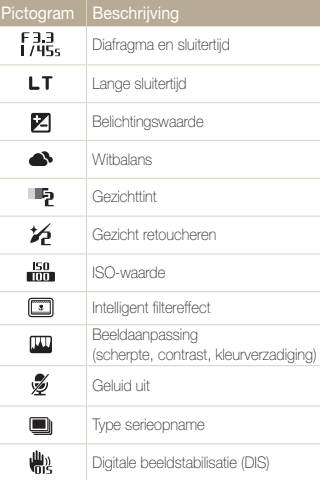

### <span id="page-19-0"></span>Opties selecteren

 $\varnothing$ 

U kunt opties selecteren door te drukken op [MENU] en door gebruik te maken van de navigatieknoppen ([DISP], [H, [, [+,], [+,]]).

U kunt de opnameopties ook openen door op [Fn] te drukken, maar dan zijn sommige opties niet beschikbaar.

- Druk in de opnamemodus op [MENU].
- *2* Gebruik de navigatieknoppen om naar een optie of menu te scrollen.
	- Druk op  $[D|SP]$  of  $[\ddot{w}]$  om omhoog of omlaag te gaan.
	- Druk op  $\lceil \frac{1}{2} \rceil$  of  $\lceil \bullet \rangle$  om naar links of rechts te gaan.

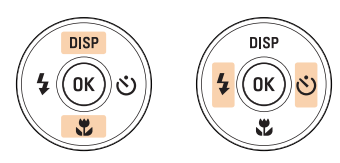

**3** Druk op [OK] om de gemarkeerde keuze te bevestigen.

#### Teruggaan naar het vorige menu

Druk op [MENU] om naar het vorige menu terug te gaan.

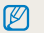

Druk [Sluiter] half in om terug te keren naar de opnamemodus.

#### Opties selecteren

#### Voorbeeld: in de P-modus de witbalans selecteren

- 1 Druk in de opnamemodus op [MODE].
- 2 Druk op [DISP] of [U] om naar Programma te bladeren en druk vervolgens op  $[OK]$ .

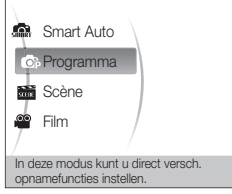

3 Druk op [MENU].

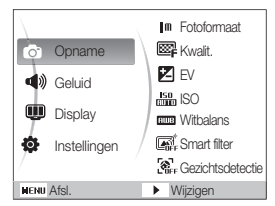

4 Druk op [DISP] of [w] om naar Opname te bladeren en druk vervolgens op  $\lbrack \diamond\rbrack$  of  $\lbrack \textbf{0}\textbf{K} \rbrack$ .

*5* Druk op [DISP] of [<u>W</u>] om naar Witbalans te bladeren en druk vervolgens op  $\lbrack \diamond\rbrack$  of  $\lbrack \textbf{0 K} \rbrack$ .

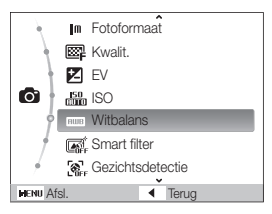

*6* Druk op [ ] of [ ] om naar een witbalansoptie te bladeren.

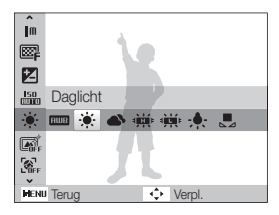

 $7$  Druk op  $[OK]$ .

### <span id="page-21-0"></span>Display en geluid instellen

Hier vindt u informatie over hoe u de basisinstellingen van het display en het geluid naar wens kunt aanpassen.

#### Het displaytype wijzigen

U kunt een weergavestijl voor de opname- of afspeelmodus selecteren.

Druk meerdere keren op [DISP] om een displaytype te wijzigen.

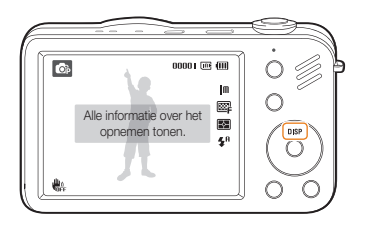

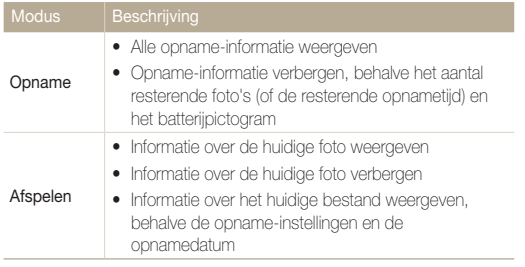

#### Het geluid instellen

Hiermee stelt u in of de camera een bepaald geluid laat klinken wanneer u de camera bedient.

**1** Druk in de opname- of weergavemodus op [MENU].

#### 2 Selecteer Geluid  $\rightarrow$  Piepjes  $\rightarrow$  een optie.

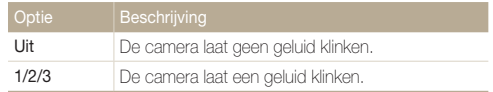

### <span id="page-22-0"></span>Foto's maken

Hier vindt u informatie over basishandelingen om in de modus Smart Auto snel en eenvoudig foto's te maken.

- *1* Druk in de opnamemodus op [MODE].
- 2 Druk op [DISP] of [ $\cdot$ ] om naar Smart Auto te bladeren en druk vervolgens op  $[OK]$ .

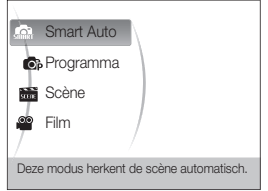

*3* Kadreer het onderwerp.

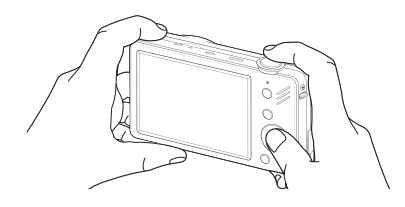

- *4* Druk [Ontspanknop] half in om scherp te stellen.
	- Een groen kader betekent dat het onderwerp scherp in beeld is.
	- • Een rood kader betekent dat het onderwerp niet scherp in beeld is.

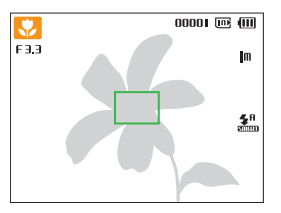

*5* Druk [Ontspanknop] volledig in om een foto te maken.

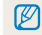

Zie pagina 26 voor tips om betere foto's te maken.

 $\varnothing$ 

U kunt close-upfoto's maken door in te zoomen. De camera heeft een functie voor 5X optische zoom, 2X Intelli-zoom en 5X digitale zoom. Intelli-zoom en digitale zoom kunnen niet tegelijk worden gebruikt.

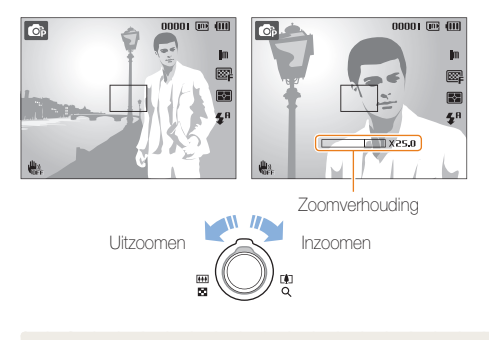

De beschikbare zoomverhouding voor video's wijkt af van de zoomverhouding voor foto's.

#### <span id="page-23-0"></span> $\odot$   $\ddot{\circ}$ Digitale zoom Zoomen

Als de zoomindicator zich in het digitale bereik bevindt, gebruikt de camera de digitale zoomfunctie. Als u zowel de optische zoom als de digitale zoom gebruikt, kunt u tot 25 keer inzoomen.

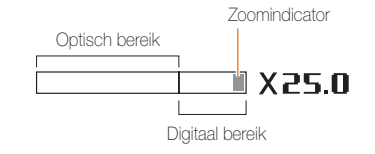

- • De digitale zoomfunctie is niet beschikbaar voor het Smart filter-effect of de optie Tracking AF.
	- • Als u een foto neemt met de digitale zoomfunctie, kan de foto van lage kwaliteit zijn.

 $\mathbb {Z}$ 

#### Foto's maken

#### Intelli-zoom

Als de zoomindicator zich in het Intelli-bereik bevindt, gebruikt de camera de Intelli-zoom. De fotoresolutie wisselt overeenkomstig de zoomfactor wanneer u de Intelli-zoom gebruikt. Als u zowel de optische zoom als de Intelli-zoom gebruikt, kunt u tot 10 keer inzoomen.

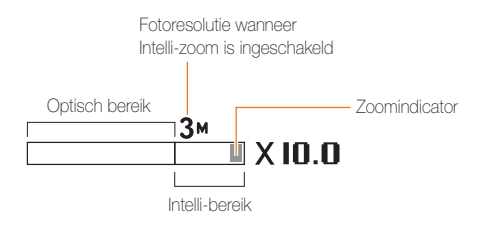

- • De intelligente zoomfunctie is niet beschikbaar voor het Smart filter- $\mathbb{Z}$ effect of de optie Tracking AF.
	- De Intelli-zoom is alleen beschikbaar wanneer u een resolutieverhouding van 4:3 instelt. Als u een andere resolutieverhouding instelt terwijl Intellizoom is ingeschakeld, wordt Intelli-zoom automatisch uitgeschakeld.
	- • Met Intelli-zoom kunt u een foto maken waarvan de kwaliteit minder slecht wordt dan bij de digitale zoom. De fotokwaliteit kan echter slechter zijn dan bij gebruik van de optische zoom.

#### Intelli-zoom instellen

- Druk in de opnamemodus op [MENU].
- 2 Selecteer Opname  $\rightarrow$  Intelli-zoom  $\rightarrow$  een optie.

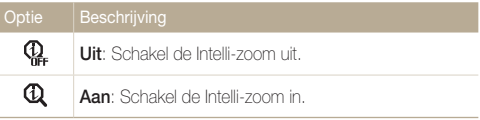

#### <span id="page-25-1"></span><span id="page-25-0"></span>Bewegingsonscherpte voorkomen (DIS)

In de opnamemodus kunt u de bewegingsonscherpte digitaal beperken.

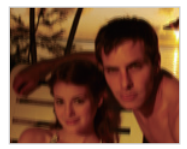

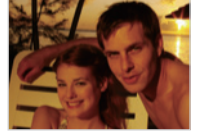

Vóór correctie Ma correctie

- 1 Druk in de opnamemodus op [MENU]
- 2 Selecteer Opname  $\rightarrow$  DIS  $\rightarrow$  een optie.

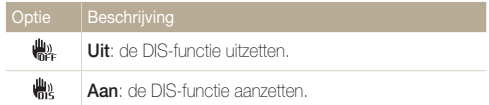

- DIS werkt mogelijk in de volgende omstandigheden niet goed:
	- u beweegt de camera om een bewegend onderwerp te volgen
	- u gebruikt digitale zoom
	- de camera trilt te veel
	- er is sprake van een lange sluitertijd (bijvoorbeeld bij opnamen in
	- de modus  $\bigcirc$ )

M

- de batterij is bijna leeg
- u neemt een close-up
- • In sommige scènes is de DIS-functie niet beschikbaar.
- Als de camera valt of een schok krijgt, wordt het scherm wazig. Als dit gebeurt, moet u de camera uitschakelen en weer inschakelen.

#### <span id="page-26-0"></span>Tips om betere foto's te maken

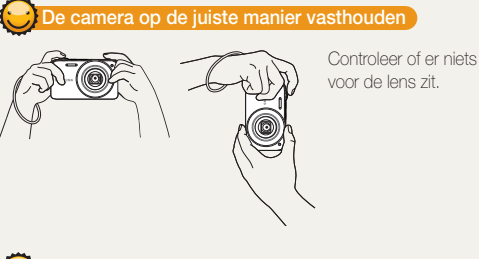

De ontspanknop half indrukken

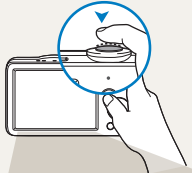

Druk [Ontspanknop] half in en pas de scherpstelling aan. De scherpstelling en belichting worden automatisch aangepast.

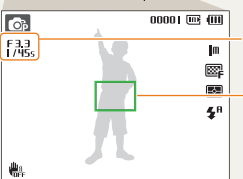

Diafragma en sluitertijd worden automatisch ingesteld.

#### Scherpstelkader

- Druk op [Ontspanknop] om een foto te maken als het kader groen is.
- • Pas de compositie aan en druk de [Ontspanknop] nogmaals half in als het scherpstelkader rood is.

Bewegingsonscherpte voorkomen

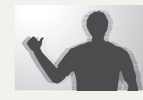

Selecteer de functie **the** om bewegingsonscherpte digitaal te beperken. (pag. 25)

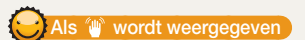

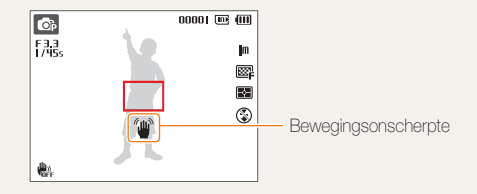

Zorg dat bij opnamen in het donker de flitser niet op Langz sync of Uit staat ingesteld. Het diafragma blijft dan langer open, waardoor het moeilijker is om de camera stil te houden.

- Gebruik een statief of stel de flitser in op Invulflits. (pag. 41)
- Pas de ISO-waarde aan. (pag. 42)

#### Voorkomen dat het onderwerp niet scherp is

In de volgende gevallen kan het moeilijk zijn om op het onderwerp scherp te stellen:

- er is weinig contrast tussen het onderwerp en de achtergrond (als het onderwerp bijvoorbeeld kleren draagt met kleuren die lijken op de achtergrondkleur)
- de lichtbron achter het onderwerp is te fel
- het onderwerp glanst of weerspiegelt
- het onderwerp heeft horizontale patronen, zoals jaloezieën
- het onderwerp bevindt zich niet in het midden van het beeld

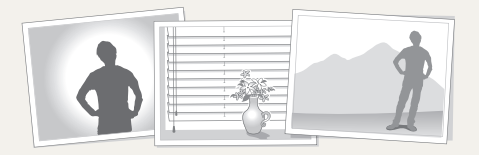

#### Gebruik de scherpstelvergrendeling

Druk [Ontspanknop] half in om scherp te stellen. Wanneer het onderwerp scherp in beeld is, kunt u het kader verschuiven om de compositie aan te passen. Druk wanneer u klaar bent op [Ontspanknop] om een foto te maken.

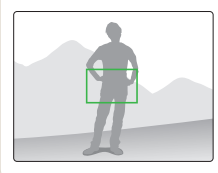

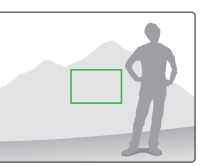

• Wanneer u foto's maakt bij weinig licht

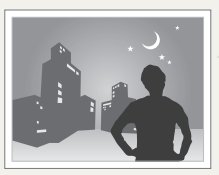

Schakel de flitser in. (pag. 41)

• Wanneer onderwerpen snel bewegen

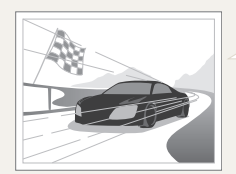

Gebruik de functie Continu of Bew. detectie. (pag. 54)

# <span id="page-28-0"></span>Geavanceerde functies

Hier vindt u informatie over hoe u foto's maakt door een modus te selecteren en hoe u video's of spraakmemo's opneemt.

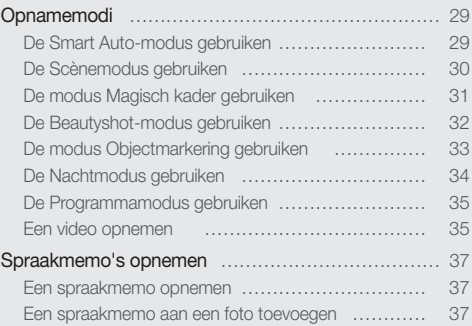

### <span id="page-29-0"></span>Opnamemodi

Maak foto's en video's door de beste opnamemodus voor de omstandigheden te selecteren.

#### De Smart Auto-modus gebruiken

In deze modus kiest de camera automatisch camera-instellingen die bij het gedetecteerde type scène passen. Dit is handig als u niet bekend bent met de camera-instellingen voor de diverse scènes.

- Druk in de opnamemodus op [MODE].
- *2* Selecteer Smart Auto.
- *3* Kadreer het onderwerp.
	- • De camera selecteert automatisch een scène. Het pictogram voor de desbetreffende modus wordt linksboven in het scherm weergegeven.

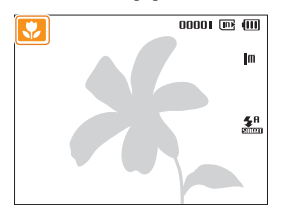

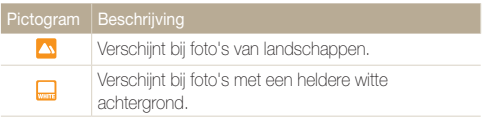

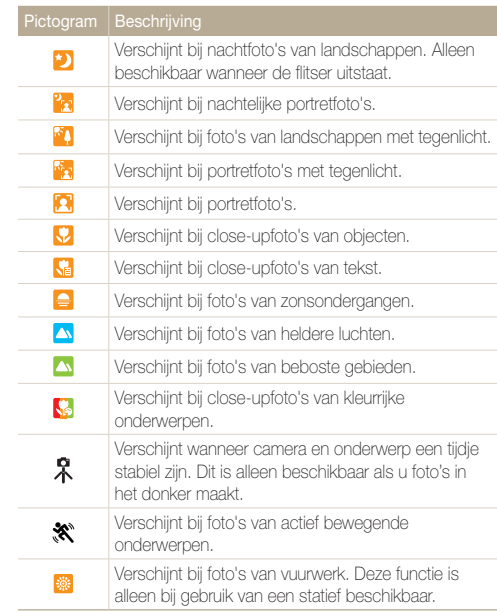

- <span id="page-30-1"></span>*4* Druk [Ontspanknop] half in om scherp te stellen.
- *5* Druk [Ontspanknop] volledig in om een foto te maken.
- M • Als de camera geen scènemodus herkent, wordt sin weergegeven en worden de standaardinstellingen gebruikt.
	- • Ook als er een gezicht wordt gedetecteerd, is het mogelijk dat de camera geen portretmodus selecteert. Dit hangt af van de positie van het onderwerp en de lichtval.
	- • Door verscheidene opnameomstandigheden kan het gebeuren dat de camera de juiste scène niet kan selecteren, bijvoorbeeld door het trillen van de camera, de lichtval en de afstand tot het onderwerp.
	- Zelfs als u een statief gebruikt, wordt de modus  $R$  mogelijk niet herkend, afhankelijk van de bewegingen van het onderwerp.
	- In de modus  $\overline{m}$  mode verbruikt de camera meer stroom van de batterij omdat de instellingen vaker worden gewijzigd om de juiste scènes te kiezen.

#### <span id="page-30-0"></span>De Scènemodus gebruiken

Maak een foto met vooraf ingestelde opties voor een specifieke scène.

- Druk in de opnamemodus op [MODE].
- *2* Selecteer Scène <sup>→</sup> een scène.

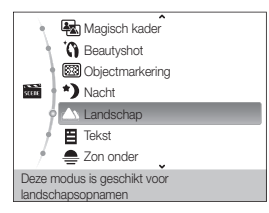

- Als u de scènemodus wilt wijzigen, drukt u op [MODE] en selecteert u **Scène** → een scène.
- • Zie "De modus Magisch kader gebruiken" op pagina 31 voor informatie over de modus Magisch kader.
- • Voor de Beautyshotmodus, zie "De Beautyshot-modus gebruiken" op bladzijde 32.
- • Zie "De modus Objectmarkering gebruiken" op pagina 33 voor informatie over de modus Objectmarkering.
- • Voor de Nachtmodus, zie "De Nachtmodus gebruiken " op pagina 34.
- <span id="page-31-1"></span>*3* Kadreer het onderwerp en druk [Ontspanknop] half in om scherp te stellen.
- *4* Druk [Ontspanknop] volledig in om een foto te maken.

#### <span id="page-31-0"></span>De modus Magisch kader gebruiken

In de modus Magisch kader kunt u verschillende effecten voor kaders toepassen op uw foto's. De vorm en de uitstraling van de foto's word gewijzigd al naargelang het kader dat u selecteert.

- Druk in de opnamemodus op [MODE].
- *2* Selecteer Scène <sup>→</sup> Magisch kader.
- 3 Druk op [MENU].
- $S$ electeer **Opname**  $\rightarrow$  **Frame**  $\rightarrow$  een optie.

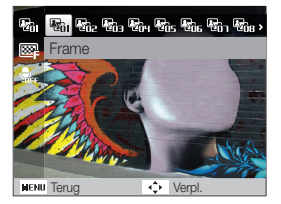

- *5* Kadreer het onderwerp en druk [Ontspanknop] half in om scherp te stellen.
- *6* Druk [Ontspanknop] volledig in om een foto te maken.
- In de modus Magisch kader wordt de resolutie automatisch ingesteld  $\mathbb{Z}$  $op \Xi$ .
	- Wanneer u uw camera op een tv aansluit in de modus Magisch kader. schakelt deze automatisch naar de afspeelmodus. U kunt geen foto's nemen in de afspeelmodus.

#### <span id="page-32-1"></span><span id="page-32-0"></span>De Beautyshot-modus gebruiken

Een foto van iemand nemen met opties om onvolkomenheden in het gezicht te verbergen.

- Druk in de opnamemodus op [MODE].
- *2* Selecteer Scène <sup>→</sup> Beautyshot.
- *3* Als u de huidtint van het onderwerp lichter wilt laten lijken (alleen het gezicht), drukt u op [MENU].
- 4 Selecteer **Opname**  $\rightarrow$  Gezichtstint  $\rightarrow$  een optie.
	- • Selecteer een hogere instelling om de huidtint lichter te laten lijken.

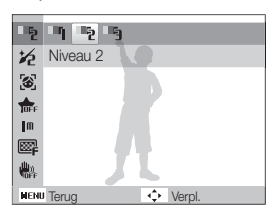

5 Druk op [MENU] om onvolkomenheden in het gezicht te verbergen.

- $6$  Selecteer **Opname**  $\rightarrow$  Gezichtretouch.  $\rightarrow$  een optie.
	- • Selecteer een hogere instelling om een groter aantal onvolkomenheden te verbergen.

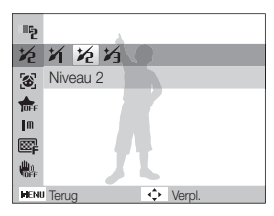

- *7* Kadreer het onderwerp en druk [Ontspanknop] half in om scherp te stellen.
- *8* Druk [Ontspanknop] volledig in om een foto te maken.
- ſØ

De scherpstelafstand wordt op **Auto macro** ingesteld.

#### <span id="page-33-1"></span><span id="page-33-0"></span>De modus Objectmarkering gebruiken

Met de modus Objectmarkering kan het onderwerp beter worden onderscheiden door de diepte van het veld aan te passen.

- **Druk in de opnamemodus op [MODE].**
- *2* Selecteer Scène <sup>→</sup> Objectmarkering.
- *3* Plaats de camera volgens de optimale afstand die op het scherm wordt weergegeven.
	- • De optimale afstand varieert, afhankelijk van de zoomverhouding die u gebruikt.
- 4 Druk op [MENU].
- *5* Selecteer Opname <sup>→</sup> Objectmarkeringseffect.
- **6** Selecteer een optie om **Wazig** of **Tint** aan te passen.
	- • Wazig: hoe hoger de waarde, des te intenser het wazigheidseffect op de foto.
	- Tint: hoe hoger de waarde, des te helderder de foto.

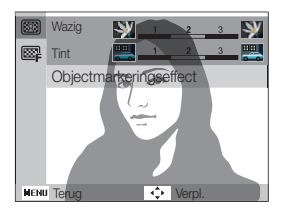

- *7* Druk [Ontspanknop] half in om scherp te stellen.
	- • Wanneer het objectmarkeringseffect door de camera kan worden toegepast, wordt (**33)** weergegeven.
	- • Wanneer het objectmarkeringseffect niet door de camera kan worden toegepast, wordt (**33)** weergegeven. Als dit zich voordoet, moet u de afstand van de camera tot het onderwerp aanpassen.

#### *8* Druk [Ontspanknop] volledig in om een foto te maken.

- Beschikbare resoluties in de modus Objectmarkering zijn ( $\textsf{Im}$ ).
	- Als de opnameafstand zich niet binnen het optimale bereik bevindt. kunt u een foto maken, maar wordt het objectmarkeringseffect niet toegepast.
	- • Het objectmarkeringseffect kan niet worden gebruikt op donkere plaatsen.
	- • Het objectmarkeringseffect kan niet worden gebruikt bij een optische zoom van 3X of hoger.
	- • Digitale zoom is niet beschikbaar in de objectbenadrukkingsmodus.
	- • Gebruik een statief ter voorkoming van het trillen van de camera. De camera neemt 2 opeenvolgende foto's om het effect te kunnen toepassen.
	- • Het onderwerp en de achtergrond moeten een duidelijk kleurcontrast hebben.
	- • Voor het beste effect moeten onderwerpen ver van de achtergrond worden geplaatst.

Ø

#### <span id="page-34-1"></span><span id="page-34-0"></span>De Nachtmodus gebruiken

Gebruik de Nachtmodus om een foto te nemen met opties voor nachtelijke opnamen. Gebruik een statief om te voorkomen dat de camera beweegt.

- Druk in de opnamemodus op [MODE].
- *2* Selecteer Scène <sup>→</sup> Nacht.
- *3* Kadreer het onderwerp en druk de [Ontspanknop] half in om scherp te stellen.
- *4* Druk de [Ontspanknop] volledig in om een foto te maken.

#### De belichting in de Nachtmodus aanpassen

In de nachtmodus kunt u een lange sluitertijd gebruiken om de sluiter langer open te laten staan. Gebruik een hogere diafragmawaarde om overbelichting te voorkomen.

- **Druk in de opnamemodus op [MODE].**
- *2* Selecteer Scène <sup>→</sup> Nacht.
- 3 Druk op [MENU].
- *4* Selecteer Opname <sup>→</sup> Lange sluitert..

*5* Selecteer de diafragmawaarde of sluitersnelheid.

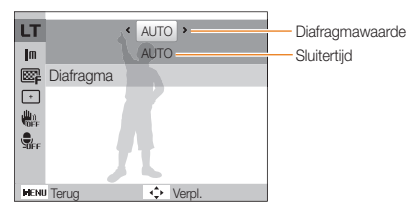

- *6* Selecteer een optie.
	- Als u **AUTO** selecteert, worden diafragma en sluitertijd automatisch aangepast.
- *7* Kadreer het onderwerp en druk [Ontspanknop] half in om scherp te stellen.
- **Druk [Ontspanknop**] volledig in om een foto te maken.
- Gebruik een statief om te voorkomen dat de foto's onscherp worden. ſØ

#### <span id="page-35-0"></span>De Programmamodus gebruiken

In de Programmamodus kunt u diverse opties instellen (met uitzondering van de sluitertijd en diafragmawaarde).

- Druk in de opnamemodus op [MODE].
- *2* Selecteer Programma.
- *3* Stel opties in. (Voor een lijst met opties, zie "Opnameopties".)

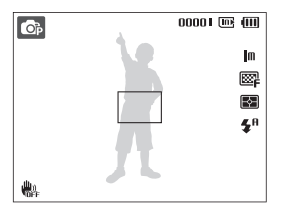

- *4* Kadreer het onderwerp en druk [Ontspanknop] half in om scherp te stellen.
- *5* Druk [Ontspanknop] volledig in om een foto te maken.

#### Een video opnemen

In de stand Film kunt u high-definition video's opnemen met een resolutie van 1280x720. U kunt tot 4 GB (circa 11 minuten) opnemen met een resolutie van 1280x720 en opgenomen video's worden in de camera opgeslagen als MJPEG-bestanden.

- • Sommige geheugenkaarten ondersteunen mogelijk geen opname  $\not\!\!\!D$ met High Definition-kwaliteit. Stel in dit geval een lagere resolutie in. (pag. 39)
	- Geheugenkaarten met een lage schrijfsnelheid ondersteunen geen video's met een hoge resolutie of een hoge snelheid. Gebruik voor het opnemen van video's met een hoge resolutie of een hoge snelheid geheugenkaarten met een hogere schrijfsnelheid.
- **Druk in de opnamemodus op [MODE].**
- *2* Selecteer Film.
- **Druk op [MENU].**
- *4* Selecteer Film <sup>→</sup> Framesnelheid <sup>→</sup>een framesnelheid (het aantal frames per seconde).
	- Bij een hoger aantal frames doet de actie natuurlijker aan, maar wordt het bestand ook groter.

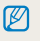

Afhankelijk van de resolutie en de framesnelheid kan de film kleiner lijken dan de originele grootte zoals weergegeven op het hoofddisplay.
### 5 Druk op [MENU].

 $6$  Selecteer Film → Sound Alive → een geluidsoptie.

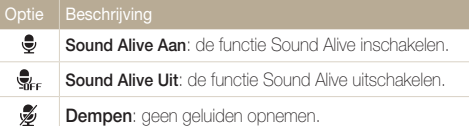

- *7* Stel naar wens andere opties in. (Voor een lijst met opties, zie "Opnameopties".)
- **8** Druk op [Ontspanknop] om de opname te starten.
- *9* Druk nogmaals op [Ontspanknop] om de opname te stoppen.
- • Zorg ervoor dat de microfoon niet wordt geblokkeerd als u  $\varnothing$ gebruikmaakt van de functie Sound Alive.
	- • Opnamen die zijn gemaakt met Sound Alive kunnen afwijken van het daadwerkelijke geluid.

#### Het opnemen onderbreken

U kunt tijdens het opnemen van een video de opname tijdelijk onderbreken. Met deze functie kunt u uw favoriete scènes in één video opnemen.

Druk op  $[OK]$  om tijdens het opnemen te pauzeren. Druk nogmaals om de opname te hervatten.

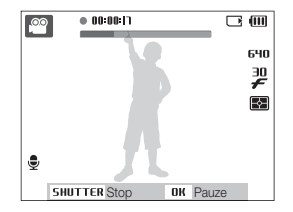

# Spraakmemo's opnemen

Hier vindt u informatie over hoe u een spraakmemo opneemt die u op elk gewenst moment kunt afspelen. U kunt een spraakmemo aan een foto toevoegen als een korte herinnering aan de opnameomstandigheden.

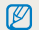

U bereikt de beste geluidskwaliteit als u op 40 cm afstand van de camera opneemt.

# Een spraakmemo opnemen

- Druk in de opnamemodus op [MENU].
- *2* Selecteer Opname <sup>→</sup> Spraak <sup>→</sup> Opname.
- *3* Druk op [Ontspanknop] om de opname te starten.
	- • U kunt spraakmemo's van maximaal 10 uur opnemen.
	- Druk op  $[OK]$  als u de opname wilt onderbreken of hervatten.

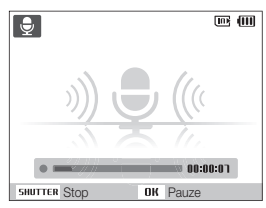

- *4* Druk op [Ontspanknop] om de opname te stoppen.
	- Druk nogmaals op de [Ontspanknop] om een nieuwe spraakmemo op te nemen.
- **5** Druk op [MENU] om naar de opnamemodus te gaan.

# Een spraakmemo aan een foto toevoegen

- **Druk in de opnamemodus op [MENU].**
- *2* Selecteer Opname <sup>→</sup> Spraak <sup>→</sup> Memo.
- *3* Kadreer het onderwerp en maak een foto.
	- Direct nadat de foto is gemaakt, begint u met het opnemen van een spraakmemo.
- *4* Neem een korte spraakmemo op (maximaal 10 seconden).
	- Druk op [Ontspanknop] om de opname van de spraakmemo te stoppen.

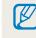

U kunt geen spraakmemo's toevoegen aan foto's als u de opties Continu, Bewegingsopname of AEB hebt ingesteld.

# **Opnameopties**

Hier vindt u informatie over de instellingen waarvoor u in de opnamemodus kunt kiezen.

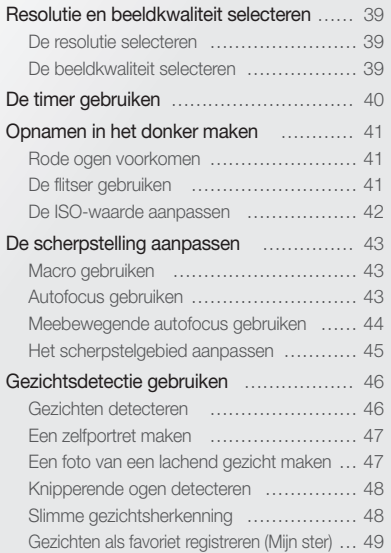

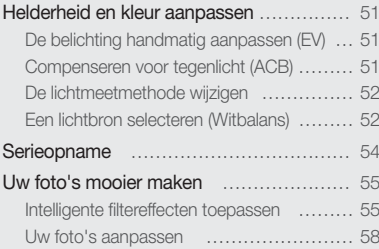

# <span id="page-39-0"></span>Resolutie en beeldkwaliteit selecteren

Hier vindt u informatie over hoe u instellingen voor de beeldresolutie en -kwaliteit kunt aanpassen.

# De resolutie selecteren

Als u de resolutie verhoogt, zullen de foto's en video's meer pixels bevatten en daardoor groter worden afgedrukt en weergegeven. Bij een hoge resolutie neemt ook de bestandsgrootte toe.

#### Bij het maken van een foto

- 1 Druk in de opnamemodus op [MENU].
- 2 Selecteer **Opname** → Fotoformaat → een optie.

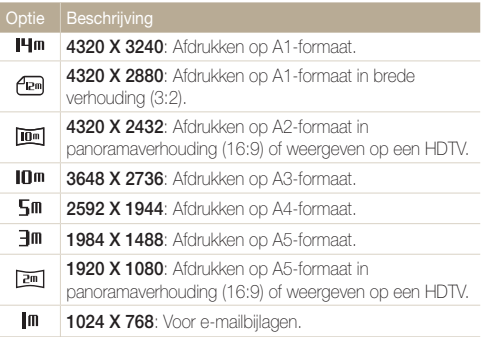

#### Bij het maken van een video

- 1 Druk in de  $\bullet$  -modus op [MENU].
- *2* Selecteer Film <sup>→</sup> Filmformaat <sup>→</sup> een optie.

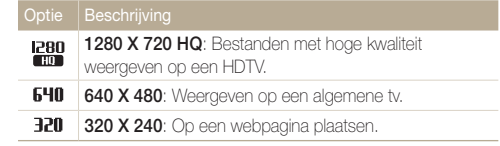

# De beeldkwaliteit selecteren

De foto's die u maakt, worden gecomprimeerd en in JPEGindeling opgeslagen. Een hogere kwaliteit resulteert in grotere bestanden.

1 Druk in de opnamemodus op [MENU].

#### 2 Selecteer **Opname** → Kwalit. → een optie.

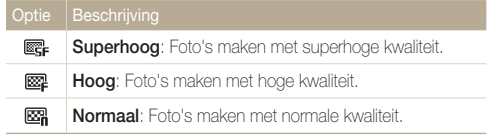

Afhankelijk van de opnamemodus kunnen de opties verschillen.

# <span id="page-40-0"></span>De timer gebruiken

Hier vindt u informatie over hoe u de timer instelt om de opname met een vertraging te maken.

### 1 Druk in de opnamemodus op [ $\bullet$ ].

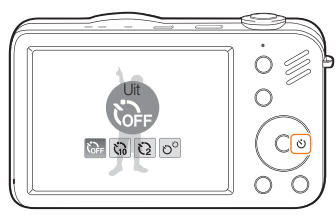

#### *2* Selecteer een optie.

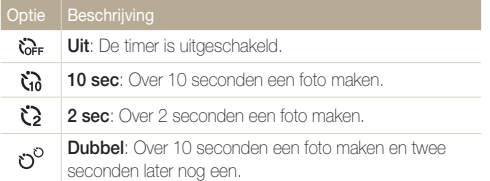

Afhankelijk van de opnamemodus kunnen de opties verschillen.

#### *3* Druk op [Ontspanknop] om de timer te starten.

- • Het AF-hulplampje/timerlampje gaat knipperen en de camera maakt na de ingestelde tijdsduur automatisch een foto.
- M
- Druk op  $\left[\binom{8}{1}\right]$  om de timer te annuleren.
- • Afhankelijk van de geselecteerde gezichtsdetectie-optie is de timer niet beschikbaar of zijn sommige timeropties niet beschikbaar.
- Wanneer u opties voor reeksopnamen instelt, kan de zelfontspanner niet worden gebruikt.

# <span id="page-41-0"></span>Opnamen in het donker maken

Hier vindt u informatie over hoe u 's nachts of bij weinig licht foto's kunt maken.

### Rode ogen voorkomen

Als u in het donker een foto van iemand maakt met gebruik van de flitser, kan er een rode gloed in de ogen van het onderwerp verschijnen. U kunt dit voorkomen door Rode ogen of Antirode ogen te selecteren. Voor de flitseropties, zie "De flitser gebruiken".

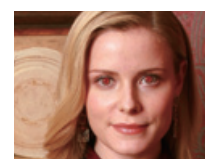

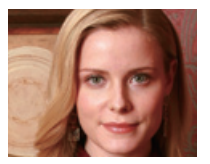

# De flitser gebruiken **A** & E

Gebruik de flitser wanneer u foto's in het donker maakt of wanneer u meer licht in de foto's wilt hebben.

*1* Druk in de opnamemodus op [ $\frac{1}{2}$ ].

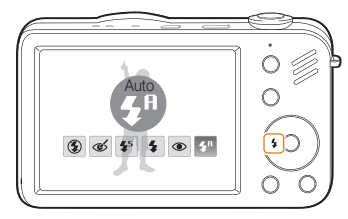

*2* Selecteer een optie.

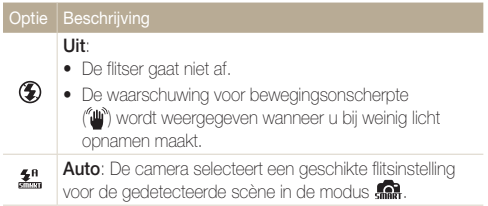

<span id="page-42-0"></span>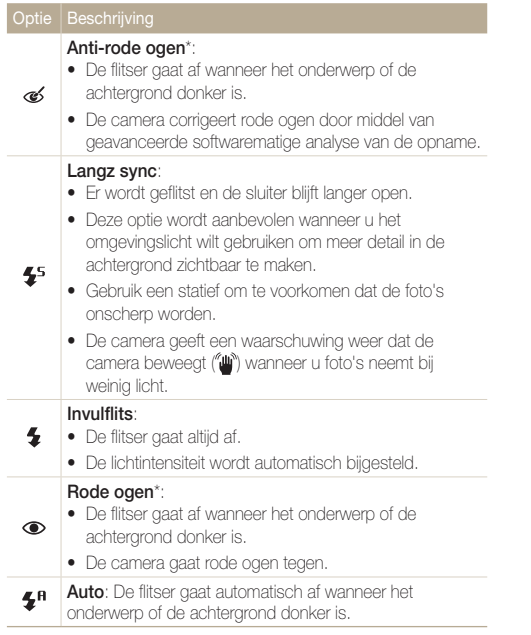

Afhankelijk van de opnamemodus kunnen de opties verschillen.

\* Er zit een korte tijd tussen twee flitsen. Beweeg de camera niet totdat de tweede flits is afgegaan.

- Er zijn geen flitseropties beschikbaar als u de opties Continu,  $\mathbb{Z}$ Bewegingsopname of AEB hebt ingesteld of als u Zelfportret of Knipperen hebt geselecteerd.
	- • Zorg dat uw onderwerp zich binnen de aanbevolen afstand van de flitser bevindt. (pag. 100)
	- Als er licht wordt gereflecteerd of er te veel stof in de lucht is, kunnen er kleine spikkels op de foto zichtbaar zijn.

# De ISO-waarde aanpassen

De ISO-waarde is een eenheid voor de mate waarin film gevoelig is voor licht, zoals gedefinieerd door de International Organisation for Standardisation (ISO). Hoe hoger de ISO-waarde, des te gevoeliger wordt de camera voor licht. Met een hogere ISOwaarde kunt u gemakkelijker foto's zonder flits maken.

### Druk in de opnamemodus op [MENU].

- 2 Selecteer **Opname**  $\rightarrow$  **ISO**  $\rightarrow$  een optie.
	- Selecteer  $\frac{150}{200}$  om een geschikte ISO-waarde te gebruiken op basis van de helderheid van het onderwerp en de lichtval.
	- • Hoe hoger de ISO-waarde, des te meer beeldruis kan er optreden.
		- • Wanneer Bewegingsopname is ingesteld, wordt de ISO-waarde ingesteld op Auto.
		- Wanneer **150** wordt geselecteerd, is de opnamegrootte minder dan 3M.

 $\mathbb{Z}$ 

# <span id="page-43-0"></span>De scherpstelling aanpassen

Hier vindt u informatie over hoe u de manier waarop de camera scherpstelt voor diverse onderwerpen kunt aanpassen.

# Macro gebruiken **obles and the contract of the contract of the contract of the contract of the contract of the c**

Gebruik macro om close-upfoto's te maken van onderwerpen zoals bloemen en insecten. Voor de macro-opties, zie "Autofocus gebruiken".

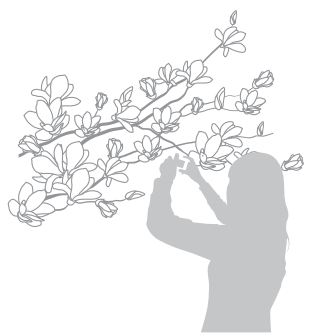

- • Probeer de camera heel stil te houden, om te voorkomen dat de  $\mathbb{Z}$ foto's onscherp worden.
	- Schakel de flitser uit als de afstand tot het onderwerp minder dan 40 cm bedraagt.

# **Autofocus gebruiken c**<sup>®</sup>

Om scherpe foto's te maken, selecteert u de scherpsteloptie die bij de afstand tot het onderwerp past.

**Druk in de opnamemodus op [....].** 

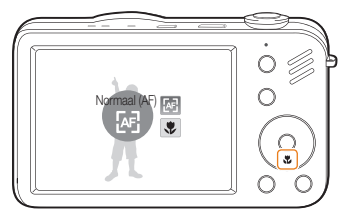

*2* Selecteer een optie.

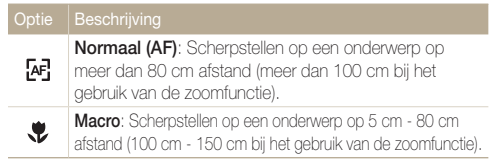

Afhankelijk van de opnamemodus kunnen de opties verschillen.

# <span id="page-44-0"></span>Meebewegende autofocus gebruiken

Met Tracking AF kunt u het onderwerp volgen en automatisch scherp in beeld houden, ook wanneer u beweegt.

- Druk in de opnamemodus op [MENU].
- 2 Selecteer Opname  $\rightarrow$  Scherpstelgebied  $\rightarrow$  Tracking AF.
- *3* Stel scherp op het onderwerp dat u wilt volgen en druk  $op [OK]$ .
	- • Er verschijnt een scherpstelkader rond het onderwerp dat het onderwerp volgt als u de camera beweegt.

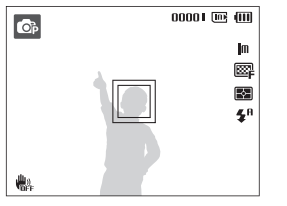

- Fen wit kader betekent dat de camera het onderwerp volgt.
- Een groen kader wanneer u de [Ontspanknop] half indrukt, betekent dat het onderwerp scherp in beeld is.
- • Als u geen enkel gedeelte van het scherm aanraakt, verschijnt het scherpstelkader midden in het beeld.
	- • Het volgen van een onderwerp kan in de volgende gevallen mislukken:
		- het onderwerp is te klein of verplaatst zich vaak
		- er is sprake van tegenlicht of u maakt foto's op een donkere plaats
		- kleuren of patronen van het onderwerp komen met de achtergrond overeen
		- de camera trilt enorm

 $\varnothing$ 

 In deze gevallen ziet het scherpstelkader eruit als een kader met één witte lijn  $(\Box)$ .

- Als de camera het onderwerp niet volgt, moet u het te volgen onderwerp opnieuw selecteren.
- Als de camera er niet in slaagt om scherp te stellen, wordt het scherpstelkader een kader met één rode lijn ( $\Box$ ).
- • Als u deze functie gebruikt, is het niet mogelijk om de opties voor zelfontspanning, gezichtsherkenning en smart-filtereffecten in te stellen.

### <span id="page-45-0"></span>Het scherpstelgebied aanpassen

U kunt betere foto's krijgen door een scherpstelgebied te kiezen op basis van de locatie van het onderwerp in de scène.

- 1 Druk in de opnamemodus op [MENU].
- 2 Selecteer Opname  $\rightarrow$  Scherpstelgebied  $\rightarrow$  een optie.

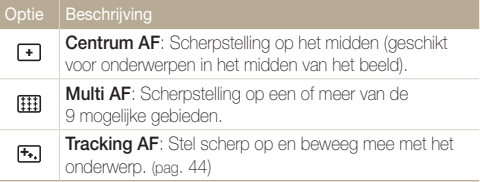

Afhankelijk van de opnamemodus kunnen de opties verschillen.

# <span id="page-46-0"></span>Gezichtsdetectie gebruiken

Wanneer u de gezichtsdetectiefunctie gebruikt, herkent de camera automatisch gezichten van mensen. Wanneer u op een gezicht scherpstelt, past de camera de belichting automatisch aan. Maak snel en eenvoudig foto's met **Knipperen** om gesloten ogen op de foto te voorkomen en Smile shot om een lachend gezicht vast te leggen. Ook kunt u Slimme gez.herkenning gebruiken om gezichten te registreren en ze bij het scherpstellen prioriteit te geven.

- • De camera volgt automatisch het geregistreerde gezicht.
- • Gezichtsdetectie is mogelijk in de volgende gevallen niet effectief:
	- het onderwerp bevindt zich te ver van de camera af (het scherpstelkader kleurt bij Smile shot en Knipperen oranje)
	- het is te licht of te donker

M

- het onderwerp kijkt niet in de richting van de camera
- het onderwerp draagt een zonnebril of een masker
- het onderwerp heeft tegenlicht of de lichtomstandigheden zijn veranderlijk
- de gezichtsuitdrukking van het onderwerp wijzigt drastisch
- • Gezichtsherkenning is niet beschikbaar als een smart-filtereffect, de optie voor beeldaanpassing of Tracking AF wordt gebruikt.
- • Afhankelijk van de geselecteerde gezichtsdetectie-optie is de timer niet beschikbaar of zijn sommige timeropties niet beschikbaar.
- • Afhankelijk van de geselecteerde gezichtsdetectieoptie zijn bepaalde opties voor reeksopnamen niet beschikbaar.
- Als u foto's neemt van gedetecteerde gezichten, worden ze geregistreerd in de gezichtenlijst.
- In de weergavemodus kunt u geregistreerde gezichten op volgorde van prioriteit weergeven. (pag. 61) Ondanks dat gezichten zijn geregistreerd, worden ze mogelijk in de weergavemodus niet geclassificeerd.
- • Het gezicht dat in de opnamemodus wordt gedetecteerd komt mogelijk niet in de gezichtenlijst of in Smart Album voor.

# Gezichten detecteren

De camera detecteert automatisch menselijke gezichten (maximaal 10 gezichten).

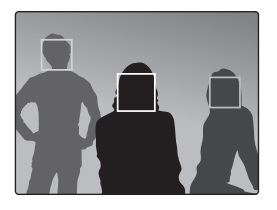

- 1 Druk in de opnamemodus op [MENU].
- *2* Selecteer Opname <sup>→</sup> Gezichtsdetectie → Normaal.
	- • Het dichtstbijzijnde gezicht wordt in een wit scherpstelkader gevangen, de andere gezichten in grijze kaders.
		- • Hoe dichter u bij het onderwerp bent, des te sneller detecteert de camera gezichten.
			- De gedetecteerde gezichten worden mogelijk niet geregistreerd als u reeksopties zoals Continu, Bewegingsopname, AEB instelt.

Ø

# <span id="page-47-0"></span>Een zelfportret maken

U kunt foto's van uzelf maken. De scherpstelafstand wordt op close-up ingesteld en de camera laat een piepsignaal horen.

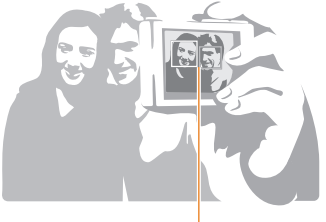

Wanneer gezichten zich in het midden bevinden, piept de camera snel.

- *1* Druk in de opnamemodus op [MENU].
- *2* Selecteer Opname <sup>→</sup> Gezichtsdetectie → Zelfportret.
- *3* Wanneer u een piep hoort, drukt u op [Sluiter].

Als u Volume uitschakelt in de geluidsinstellingen, zal de camera geen piepje  $\mathbb{Z}$ laten klinken. (pag. 83)

# Een foto van een lachend gezicht maken

De camera maakt automatisch een foto wanneer er een lachend gezicht wordt gedetecteerd.

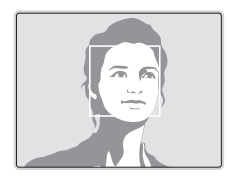

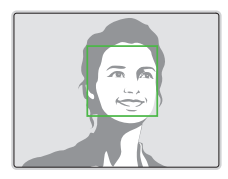

- 1 Druk in de opnamemodus op [MENU].
- *2* Selecteer Opname <sup>→</sup> Gezichtsdetectie → Smile shot.
	- De camera herkent de lach eerder wanneer het onderwerp breeduit lacht.

# <span id="page-48-0"></span>Knipperende ogen detecteren

Als de camera gesloten ogen detecteert, worden er automatisch 2 foto's na elkaar gemaakt.

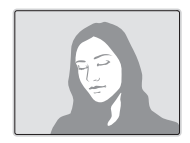

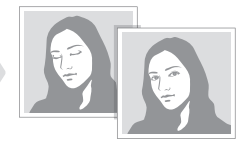

- Druk in de opnamemodus op [**MENU**].
- *2* Selecteer Opname <sup>→</sup> Gezichtsdetectie → Knipperen.
- • Houd de camera stil terwijl "Bezig met vastleggen" op het scherm  $\mathbb {Z}$ wordt weergegeven.
	- Als de knipperdetectie niet heeft gewerkt, wordt de melding "Foto gemaakt met gesloten ogen" weergegeven. Neem in dat geval nog een foto.

# Slimme gezichtsherkenning

De camera registreert automatisch gezichten die u vaak fotografeert (maximaal 10 mensen). Met deze functie krijgt de scherpstelling van deze gezichten prioriteit. Deze functie is alleen beschikbaar als u een geheugenkaart gebruikt.

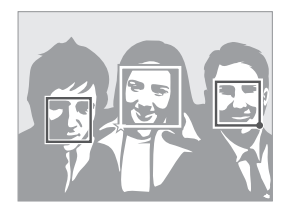

- Druk in de opnamemodus op [**MENU**].
- *2* Selecteer Opname <sup>→</sup> Gezichtsdetectie <sup>→</sup> Slimme gez.herkenning.
	- Het gezicht dat in de opnamemodus wordt gedetecteerd komt mogelijk niet in de gezichtenlijst of in Smart Album voor.
	- $\Box$  : Hiermee worden favoriete gezichten aangegeven (zie pagina 49 voor het registreren van favoriete gezichten).
	- $\Box$ : Hiermee worden gezichten aangegeven die automatisch door de camera worden geregistreerd.
- <span id="page-49-0"></span>• Het is mogelijk dat de camera gezichten niet goed herkent en M registreert, afhankelijk van de lichtomstandigheden, opvallende wijzigingen in de houding of het gezicht van het onderwerp en of het onderwerp een bril draagt.
	- De camera kan maximaal 12 gezichten automatisch registreren. Als de camera een nieuw gezicht herkent terwijl er al 12 gezichten zijn geregistreerd, zal de camera automatisch het gezicht met de laagste prioriteit door het nieuwe vervangen.
	- De camera kan maximaal 5 gezichten in een scène detecteren.

# Gezichten als favoriet registreren (Mijn ster)

U kunt uw favoriete gezichten registreren om deze gezichten bij de scherpstelling en belichting prioriteit te geven. Deze functie is alleen bij gebruik van een geheugenkaart beschikbaar.

- Druk in de opnamemodus op [MENU].
- *2* Selecteer Opname <sup>→</sup> Smart FR wijzigen <sup>→</sup> Mijn ster.
- *3* Kadreer het onderwerp met de ovalen kaderlijn en druk op de [Ontspanknop] om het gezicht te registreren.

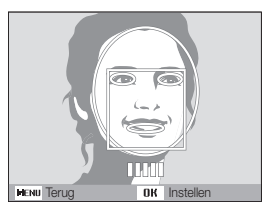

- Als het gezicht van het onderwerp niet is gekadreerd met de ovalen kaderlijn, wordt het witte kader niet weergegeven.
- • U kunt foto's nemen van het onderwerp van de voorkant, de linkerkant, de rechterkant, de bovenkant en de onderkant van het gezicht.
- Maak bij het registreren van gezichten een foto per persoon tegelijk.

#### Gezichtsdetectie gebruiken

- *4* Zodra u klaar bent met het maken van de foto's, wordt een lijst met gezichten weergegeven.
	- Uw favoriete gezichten worden in de gezichtenlijst met een  $\bigstar$ gemarkeerd.
- • U kunt maximaal 8 favoriete gezichten registreren.  $\mathbb{Z}$ 
	- De flitseroptie wordt op Uit ingesteld.
	- • Als u een gezicht twee keer registreert, kunt u een van deze gezichten uit de lijst verwijderen.

#### Uw favoriete gezichten weergeven

- 1 Druk in de opnamemodus op [MENU].
- 2 Selecteer Opname → Smart FR wijzigen → Gezichtenlijst.
- Als u de classificatie van het gezicht wilt wijzigen, drukt u op  $[**Fn**]$  en Ø selecteert u Rangorde wijzigen. (pag. [6](textanchor:Playback.indd:_SERIAL_Ranking your favorite faces)1)
	- $\bullet$  Als u de favoriete gezichten wilt annuleren, drukt u op  $[\mathsf{Fn}]$  en selecteert u **Verwijderen**. (pag. [61](textanchor:Playback.indd:_SERIAL_Canceling your favorite faces))

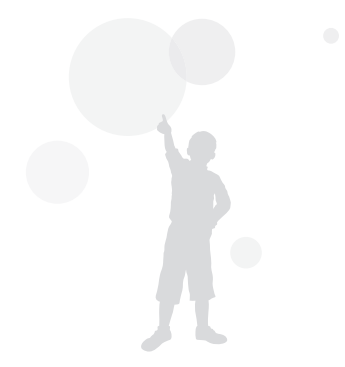

# <span id="page-51-0"></span>Helderheid en kleur aanpassen

Hier vindt u informatie over hoe u instellingen voor de helderheid en kleur kunt aanpassen om een betere beeldkwaliteit te bereiken.

### De belichting handmatig aanpassen (EV)

Afhankelijk van de intensiteit van het omgevingslicht kunnen foto's te licht of te donker uitvallen. U kunt dan de belichting aanpassen om een beter resultaat te krijgen.

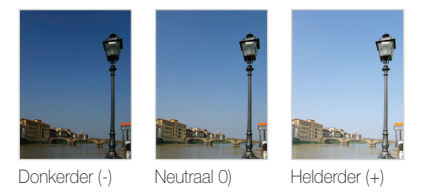

- Druk in de opnamemodus op [**MENU**].
- 2 Selecteer Opname of Film → EV.
- *3* Selecteer een waarde om de belichting aan te passen.
- • Nadat u de belichting hebt aangepast, blijft deze instelling van  $\varnothing$ kracht. Mogelijk moet dit later weer worden bijgesteld om onder- of overbelichting te voorkomen.
	- Als u niet weet wat de juiste belichting zou zijn, selecteert u AEB (Auto Exposure Bracket). De camera maakt dan een reeks foto's met verschillende belichtingen: normaal, onderbelicht en overbelicht. (pag. 54)

# Compenseren voor tegenlicht (ACB)

Wanneer de lichtbron zich achter het onderwerp bevindt, of als er een groot contrast is tussen het onderwerp en de achtergrond, komt het onderwerp waarschijnlijk donker op de foto. Schakel in dat geval de optie Auto Contrast Balance (ACB) in.

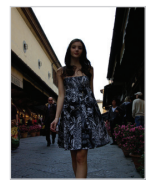

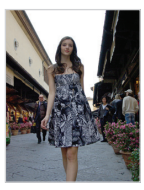

Zonder ACB Met ACB

- **Druk in de opnamemodus op [MENU].**
- *2* Selecteer Opname <sup>→</sup>ACB <sup>→</sup> een optie.

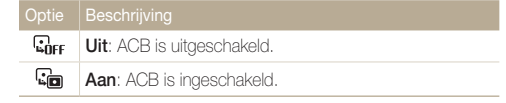

De functie ACB is niet beschikbaar als u Continu, Bewegingsopname,  $\mathbb{Z}$ AEB-opties instelt.

# <span id="page-52-0"></span>De lichtmeetmethode wijzigen <sub>O</sub> @ The Constantial Een lichtbron selecteren (Witbalans)

De lichtmeetmethode is de manier waarop de camera de hoeveelheid opvallend licht meet. De helderheid en belichting van de foto's varieert met de gekozen lichtmeetmethode.

- 1 Druk in de opnamemodus op [MENU].
- 2 Selecteer **Opname** of Film  $\rightarrow$  L.meting  $\rightarrow$  een optie.

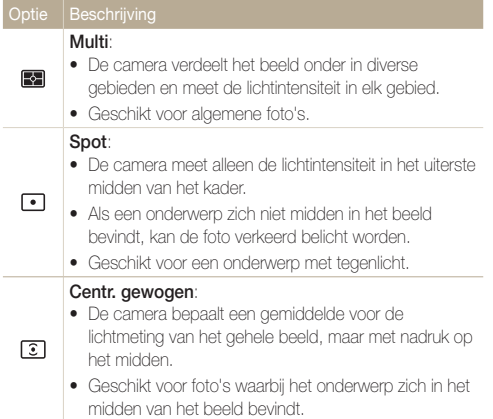

# Een lichtbron selecteren (Witbalans) ca.

De kleuren in een foto zijn afhankelijk van het soort lichtbron en de kwaliteit daarvan. Als u wilt dat uw foto's realistische kleuren hebben, selecteert u een passende lichtomstandigheid om de witbalans mee te kalibreren, zoals Auto witbalans, Daglicht, Bewolkt of Kunstlicht.

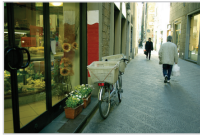

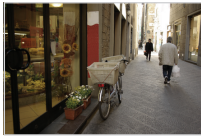

**(Auto witbalans)** (Daglicht)

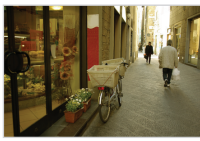

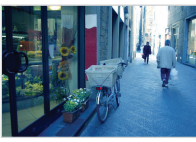

(Bewolkt) - (Kunstlicht)

#### 1 Druk in de opnamemodus op [MENU].

2 Selecteer Opname of Film  $\rightarrow$  Witbalans  $\rightarrow$  een optie.

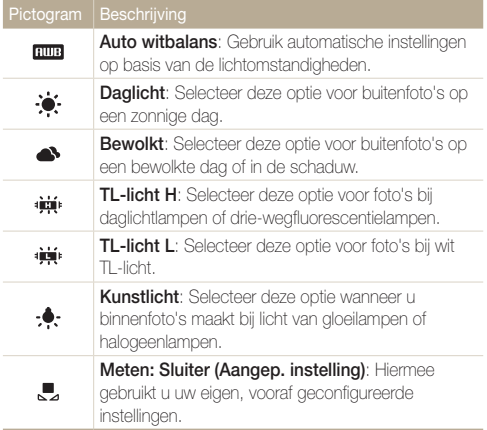

#### Uw eigen witbalansinstelling configureren

- 1 Druk in de opnamemodus op [MENU].
- 2 Selecteer Opname of Film  $\rightarrow$  Witbalans  $\rightarrow$  Meten: Sluiter (Aangep. instelling).
- *3* Richt de lens op een wit stuk papier.

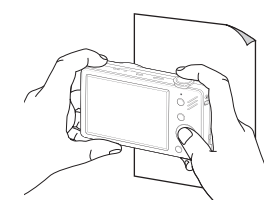

*4* Druk op [Ontspanknop].

# <span id="page-54-0"></span>Serieopname

Het kan soms moeilijk zijn om foto's van snelbewegende onderwerpen te maken en om de natuurlijke gezichtsuitdrukkingen en gebaren van uw onderwerpen op de foto vast te leggen. Selecteer in dergelijke gevallen een van de modi voor serieopname.

Ø

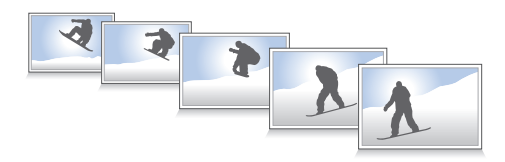

- 1 Druk in de opnamemodus op [MENU].
- 2 Selecteer **Opname**  $\rightarrow$  **Snelheid**  $\rightarrow$  een optie.

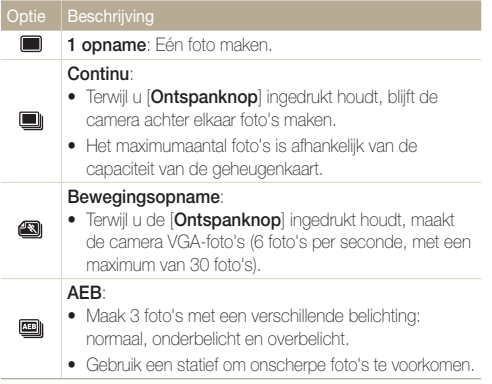

Afhankelijk van de opnamemodus kunnen de opties verschillen.

- • U kunt de flitser, timer, ACB en intelligente filter alleen gebruiken als u 1 opname selecteert.
- • Als u Bewegingsopname selecteert, wordt de resolutie ingesteld op VGA en de ISO-instelling op Auto gezet.
- • Afhankelijk van de geselecteerde gezichtsdetectieoptie zijn bepaalde opties voor reeksopnamen niet beschikbaar.

# <span id="page-55-0"></span>Uw foto's mooier maken

Hier kunt u lezen hoe u uw foto's mooier kunt maken door smart-filtereffecten toe te passen of door aanpassingen aan te brengen.

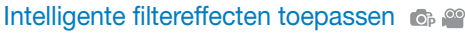

Pas allerlei filtereffecten op uw foto's toe om unieke beelden te maken.

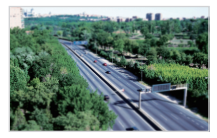

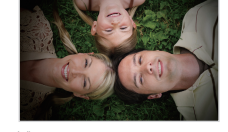

Miniatuur Vignetten

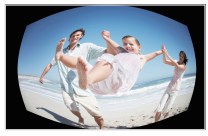

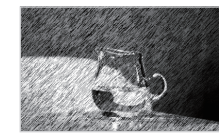

Visoog Schets

- 1 Druk in de opnamemodus op [MENU].
- 2 Selecteer Opname of Film  $\rightarrow$  Smart filter.
- *3* Selecteer een effect.

#### Beschikbare filters in de Programmamodus

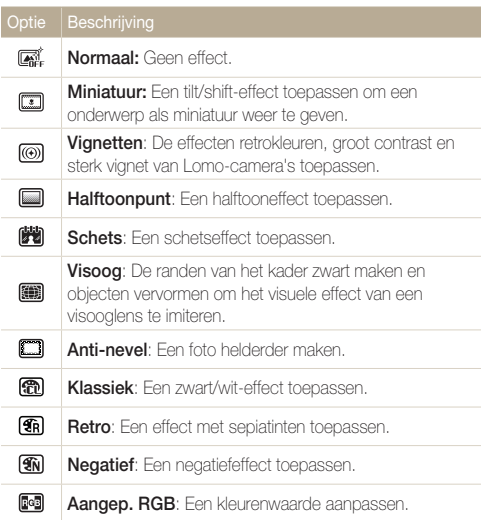

#### Beschikbare filters in de Filmmodus

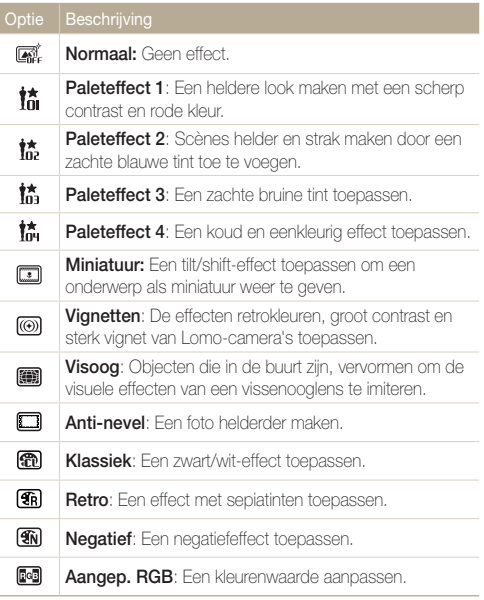

- • Als u Miniatuur selecteert wanneer u een video opneemt, wordt de Ø snelheid van de afspeeltijd van de video hoger.
	- • Als u Miniatuur selecteert wanneer u een video opneemt, neemt de camera geen geluid op.
	- Als u Miniatuur, Vignetten, Visoog of Anti-nevel selecteert tijdens het opnemen van een video, wordt de opnamesnelheid ingesteld op  $\overline{P}$  en wordt de opnameresolutie ingesteld op een lagere waarde dan  $640$ .
	- • Als u smart-filtereffecten instelt, kunt u de opties voor gezichtsherkenning, ACB, reeksopnamen, beeldaanpassing, Intellizoom of Tracking AF niet gebruiken.
	- Als u Schets selecteert, wordt de resolutie gewijzigd in  $\overline{\mathsf{S}}\mathsf{m}$  en lager.

#### Uw foto's mooier maken

#### Uw eigen RGB-tint definiëren

- *1* Druk in de opnamemodus op [MENU].
- 2 Selecteer Opname of Film → Smart filter → Aangep. RGB.
- *3* Selecteer een kleur (R: rood, G: groen, B: blauw).

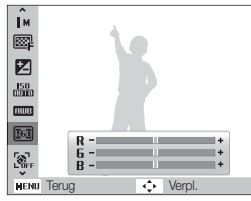

- *4* Pas de hoeveelheid van de geselecteerde kleur aan. (-: minder of +: meer)
- *5* Selecteer [OK].

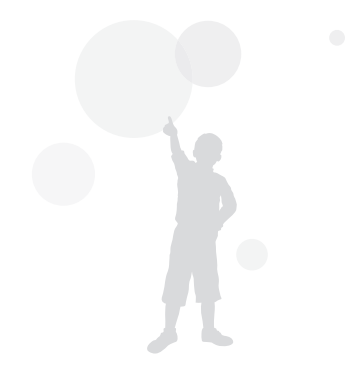

# <span id="page-58-0"></span>Uw foto's aanpassen

Pas het contrast, de scherpte en de kleurverzadiging van uw foto's aan.

- 1 Druk in de opnamemodus op [MENU].
- 2 Selecteer Opname  $\rightarrow$  Beeld aanpassen.
- *3* Selecteer een aanpassingsoptie.
	- Contrast
	- Scherpte
	- Kleurverz
- *4* Selecteer een waarde om het geselecteerde onderdeel aan te passen.

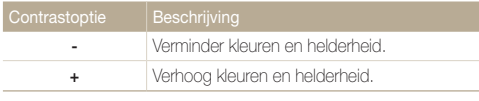

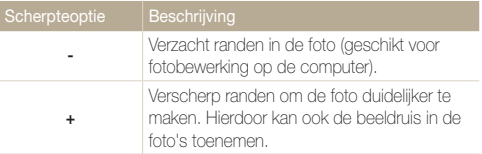

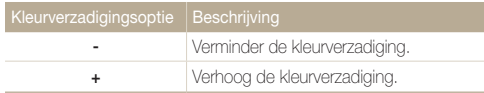

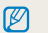

- • Selecteer 0 als u geen effect wilt toepassen (geschikt voor afdrukken).
- • Als u deze functie gebruikt, kunt u de opties voor gezichtsherkenning en smart filter niet instellen.

# Afspelen/bewerken

Hier vindt u informatie over hoe u foto's, video's en spraakmemo's kunt weergeven of afspelen en hoe u foto's en video's kunt bewerken. Ook leest u hier hoe u de camera op een computer, fotoprinter of televisie aansluit.

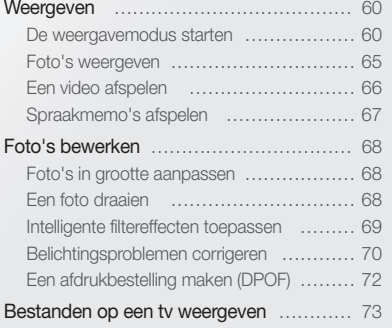

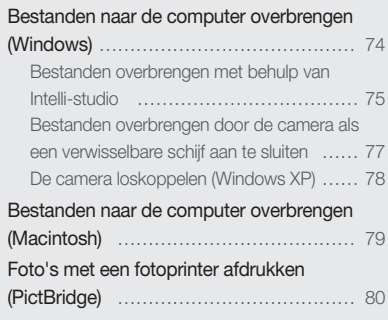

# <span id="page-60-0"></span>Weergeven

Hier vindt u informatie over hoe u foto's, video's en spraakmemo's kunt weergeven of afspelen en hoe u bestanden beheert.

# De weergavemodus starten

Bekijk foto's en video's en beluister spraakmemo's die in de camera zijn opgeslagen.

#### $1$  Druk op  $[F]$ .

- Het recentste bestand wordt weergegeven.
- Als de camera is uitgeschakeld, wordt deze ingeschakeld en wordt het recentste bestand weergegeven.

### *2* Druk op [ ] of [ ] om door de bestanden te bladeren.

- Houd de knop ingedrukt om snel door de bestanden te bladeren.
- Als u bestanden in het interne geheugen wilt weergeven, verwijdert u  $\mathbb{Z}$ de geheugenkaart.
	- • Bestanden die te groot zijn of die met een camera van een ander fabrikant zijn gemaakt, kunnen niet goed door de camera worden weergegeven.

#### Het scherm in de weergavemodus

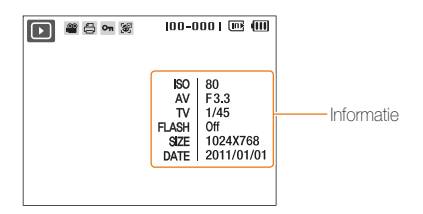

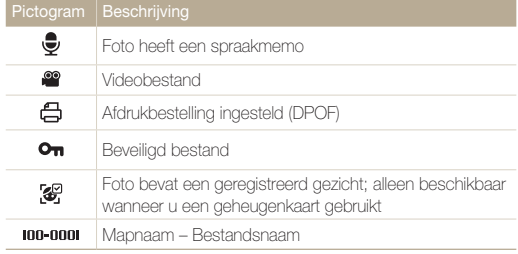

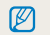

Om bestandsinformatie op het scherm weer te geven, drukt u op [DISP].

#### Uw favoriete gezichten classificeren

U kunt uw favoriete gezichten rangschikken. Deze functie is alleen bij gebruik van een geheugenkaart beschikbaar.

- 1 Druk in de weergavemodus op [MENU].
- *2* Selecteer Bestandopties <sup>→</sup> Gezichtenlijst bewerken  $\rightarrow$  Rangorde wijzigen.
- 3 Selecteer een gezicht in de lijst en druk op [OK].

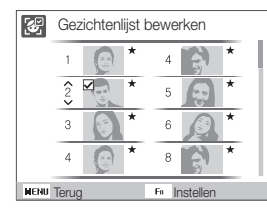

4 Druk op [DISP] of [U] om classificatie van een gezicht te wijzigen en druk vervolgens op  $[ Fn ]$ .

#### Uw favoriete gezichten annuleren

U kunt uw favoriete gezichten verwijderen. Deze functie is alleen bij gebruik van een geheugenkaart beschikbaar.

- 1 Druk in de weergavemodus op [MENU].
- *2* Selecteer Bestandopties <sup>→</sup> Gezichtenlijst bewerken  $\rightarrow$  Verwijderen.
- 3 Selecteer een gezicht en druk op [OK].
- $4$  Druk op [ $Fn$ ].
- *5* Selecteer Ja.

#### Bestanden op categorie bekijken in Smart Album

Bekijk en beheer bestanden op categorie, zoals datum, week of bestandstype.

- *1* Draai in de Weergavemodus de [Zoomknop] naar links.
- 2 Druk op [MENU].
- *3* Selecteer een categorie.

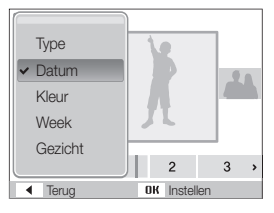

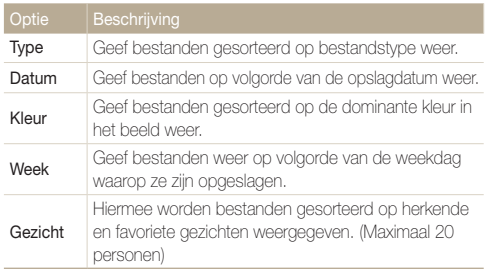

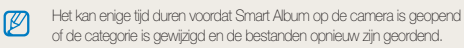

- **4** Druk op  $\lceil \frac{1}{2} \rceil$  of  $\lceil \dot{x} \rceil$  om door de bestanden te bladeren.
	- • Houd de knop ingedrukt om snel door de bestanden te bladeren.
- *5* Druk op [OK] om terug te gaan naar de normale weergave.

#### Bestanden als miniatuur weergeven

Blader vlug door miniaturen van bestanden heen.

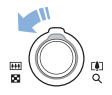

Draai in de weergavemodus de [Zoomknop] naar links om 9 of 20 miniaturen weer te geven (draai de [Zoomknop] naar rechts om naar de vorige modus terug te keren).

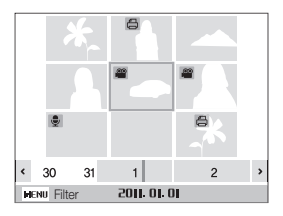

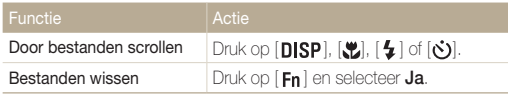

#### Bestanden beveiligen

Beveilig uw bestanden om te voorkomen dat ze per ongeluk worden gewist.

- 1 Druk in de weergavemodus op [MENU].
- 2 Selecteer Bestandopties  $\rightarrow$  Beveiligen  $\rightarrow$  Select..
	- Als u alle bestanden wilt beveiligen, selecteert u Alles → Vergrendel.
- *3* Selecteer het bestand dat u wilt beveiligen en druk op  $[OK]$ .
	- Druk nogmaals op  $\overline{I}$   $\overline{I}$  om uw selectie op te heffen.

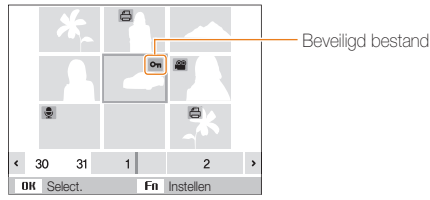

- 4 Druk op [**Fn**].
- Ø

U kunt een beveiligd bestand niet verwijderen of draaien.

#### Bestanden wissen

Wis afzonderlijke bestanden of alle bestanden tegelijk. Beveiligde bestanden kunnen niet worden gewist.

#### Afzonderlijke bestanden wissen:

- *1* Selecteer een bestand in de weergavemodus en druk op  $[Fn]$ .
- 2 Selecteer **Ja** om het bestand te wissen.

#### Meerdere bestanden tegelijk wissen:

- *1* Druk in de weergavemodus op [Fn].
- *2* Selecteer Meer wissen.
- **3** Selecteer de bestanden die u wilt wissen en druk op [OK].
	- Druk nogmaals op  $[OK]$  om uw selectie op te heffen.
- *4* Druk op [**Fn** ].
- *5* Selecteer Ja.

#### Alle bestanden wissen:

- 1 Druk in de weergavemodus op [MENU].
- 2 Selecteer Bestandopties  $\rightarrow$  Wissen  $\rightarrow$  Alles  $\rightarrow$  Ja.

#### Bestanden naar de geheugenkaart kopiëren

U kunt bestanden van het interne geheugen naar een geheugenkaart kopiëren.

- 1 Druk in de weergavemodus op [MENU].
- 2 Selecteer Bestandopties  $\rightarrow$  Kopie.
- *3* Selecteer Ja om bestanden te kopiëren.

### <span id="page-65-0"></span>Foto's weergeven

Inzoomen op een deel van een foto of foto's als diavoorstelling bekijken.

#### Een foto vergroten

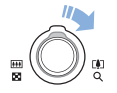

Draai in de weergavemodus de [Zoomknop] naar rechts om een foto te vergroten (draai de [Zoomknop] naar links om een foto te verkleinen).

Boven aan het scherm worden het vergrote gedeelte en de zoomverhouding weergegeven. De maximale zoomverhouding kan per resolutie verschillen.

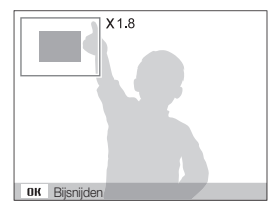

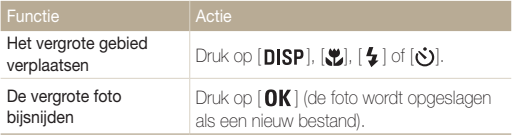

#### Een diavoorstelling starten

U kunt de diavoorstelling van geluid en effecten voorzien.

- 1 Druk in de weergavemodus op [MENU].
- *2* Selecteer Diashow.
- *3* Selecteer een effect voor de diavoorstelling.
	- Ga naar stap 5 als u een diavoorstelling zonder effect wilt.

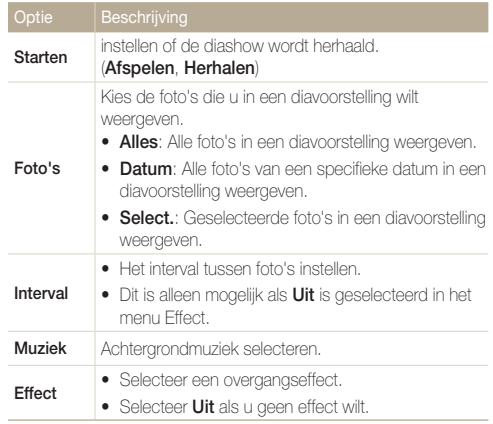

- <span id="page-66-0"></span>*4* Stel het effect voor de diavertoning in.
- $5$  Selecteer Starten  $\rightarrow$  Afspelen.
	- Selecteer **Herhalen** om de diavoorstelling continu af te spelen.
	- Druk op  $[OK]$  om de diavoorstelling te pauzeren of te hervatten.

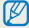

Als u de diavertoning wilt stoppen en terug wilt naar de Weergavemodus, drukt u op  $[OK]$  en vervolgens op  $[4]$  of  $[6]$ .

### Een video afspelen

U kunt een video afspelen of er een afzonderlijk beeld uithalen.

*1* Selecteer in de weergavemodus een video en druk op  $[OK]$ .

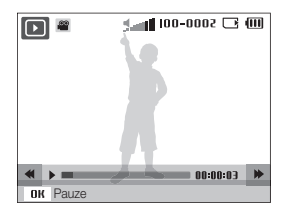

*2* Gebruik de volgende knoppen voor de bediening:

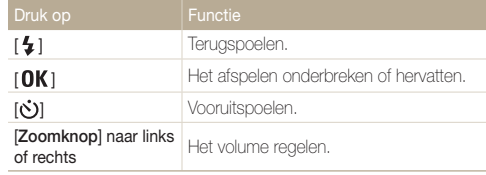

#### <span id="page-67-0"></span>Een beeld vastleggen tijdens het afspelen

- 1 Druk op [OK] op het punt waarop u een foto wilt opslaan.
- 2 Druk op [.**..**].

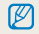

Afzonderlijke beelden die worden bewaard hebben dezelfde grootte als het oorspronkelijke videobestand en worden als een nieuw bestand opgeslagen.

# Spraakmemo's afspelen

#### Een spraakmemo afspelen

- *1* Selecteer in de weergavemodus een spraakmemo en druk op  $[OK]$ .
- *2* Gebruik de volgende knoppen voor de bediening:

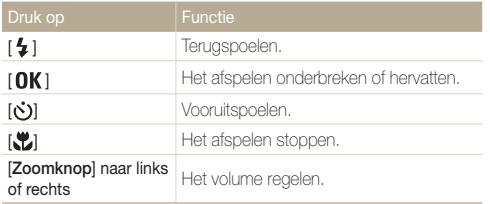

#### Een spraakmemo aan een foto toevoegen

- *1* Selecteer een foto in de weergavemodus en druk op  $[$  MENU $]$ .
- *2* Selecteer Bestandopties <sup>→</sup> Spraakmemo <sup>→</sup> Aan.
- *3* Druk op [Ontspanknop] om een korte spraakmemo op te nemen (maximaal 10 seconden).
	- Druk op [Ontspanknop] om de opname van de spraakmemo te stoppen.
- ſØ
	- U kunt geen spraakmemo toevoegen aan beveiligde bestanden.

#### Een aan een foto toegevoegde spraakmemo afspelen

Selecteer in de weergavemodus een spraakmemo met een spraakmemo en druk op  $[OK]$ .

• Druk op  $[OK]$  als u het afspelen wilt onderbreken of hervatten.

# <span id="page-68-0"></span>Foto's bewerken

Bewerk foto's door ze te draaien, in grootte aan te passen, rode ogen te verwijderen en de helderheid, het contrast en de kleurverzadiging aan te passen.

- Bewerkte foto's worden als nieuw bestand opgeslagen.  $\mathbb{Z}$ 
	- • Wanneer u foto's bewerkt, converteert de camera deze automatisch naar een lagere resolutie. Foto's die handmatig worden gedraaid of waar het formaat handmatig van wordt aangepast, worden niet automatisch geconverteerd naar een lagere resolutie.

# Foto's in grootte aanpassen

- *1* Selecteer een foto in de weergavemodus en druk op  $[$  MENU $]$ .
- 2 Selecteer Wiizigen → Res.wiiz → een optie.
	- Selecteer  $\bullet$  om de foto als beginafbeelding op te slaan. (pag. 83)

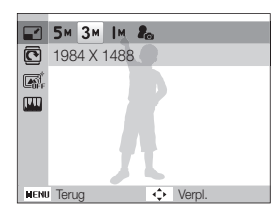

 $\varnothing$ 

De beschikbare opties verschillen, afhankelijk van de grootte van de geselecteerde foto.

# Een foto draaien

- *1* Selecteer een foto in de weergavemodus en druk op  $[$  MENU $]$ .
- 2 Selecteer Wiizigen  $\rightarrow$  Draaien  $\rightarrow$  een optie.

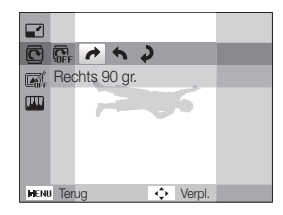

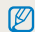

De gedraaide foto wordt opgeslagen als hetzelfde bestand, niet als een nieuw bestand.

# <span id="page-69-0"></span>Intelligente filtereffecten toepassen

Pas allerlei filtereffecten op uw foto's toe om unieke beelden te maken.

- *1* Selecteer een foto in de weergavemodus en druk op  $[$  MENU $]$ .
- 2 Selecteer Wijzigen  $\rightarrow$  Smart filter.
- *3* Selecteer een effect.

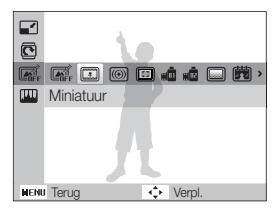

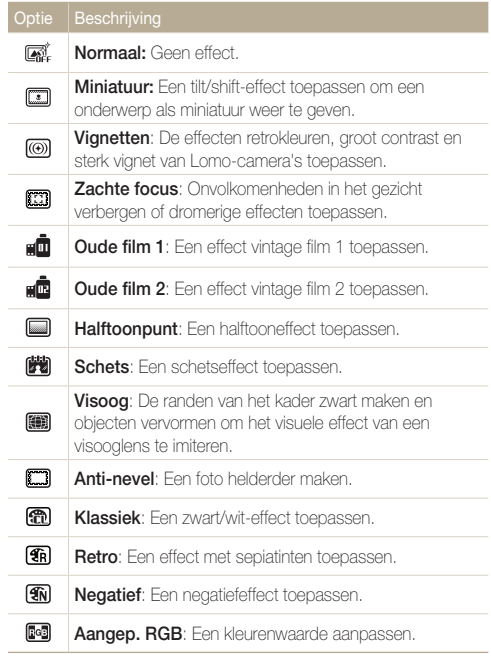

#### <span id="page-70-0"></span>Uw eigen RGB-tint definiëren

- *1* Selecteer een foto in de weergavemodus en druk op  $[$  MENU $]$ .
- 2 Selecteer Wijzigen  $\rightarrow$  Smart filter  $\rightarrow$  Aangep. RGB.
- *3* Selecteer een kleur (R: rood, G: groen, B: blauw).

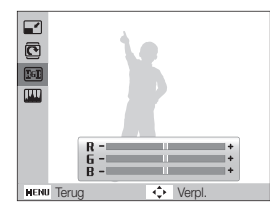

*4* Pas de hoeveelheid van de geselecteerde kleur aan. (-: minder of +: meer)

# Belichtingsproblemen corrigeren

U kunt ACB (automatische contrastbalans), helderheid, contrast en kleurverzadiging aanpassen, rode ogen wegwerken, onvolkomenheden in het gezicht verbergen of ruis toevoegen aan de foto.

#### ACB (automatische contrastbalans) aanpassen

- *1* Selecteer een foto in de weergavemodus en druk op  $[MENT.$
- 2 Selecteer Wijzigen  $\rightarrow$  Beeld aanpassen  $\rightarrow$  ACB.

#### Rode ogen verwijderen

- *1* Selecteer een foto in de weergavemodus en druk op  $[MENT.$
- 2 Selecteer Wijzigen → Beeld aanpassen → Anti-rode ogen.

#### Foto's bewerken

#### Onvolmaaktheden in het gezicht verbergen

- *1* Selecteer een foto in de weergavemodus en druk op  $[$  MENU $]$ .
- 2 Selecteer Wijzigen → Beeld aanpassen → Gezichtretouch..
- *3* Selecteer een niveau.
	- • Het gezicht wordt egaler naarmate u het getal verhoogt.

#### Helderheid/contrast/kleurverzadiging aanpassen

- *1* Selecteer een foto in de weergavemodus en druk op [MENU].
- 2 Selecteer Wijzigen  $\rightarrow$  Beeld aanpassen.
- *3* Selecteer een aanpassingsoptie.
	- $\bullet$ : Helderheid
	- **D**: Contrast
	- **2** · Kleurverz
- *4* Selecteer een waarde om het geselecteerde onderdeel aan te passen. (-: minder of +: meer)

#### Ruis aan de foto toevoegen

- 1 Selecteer een foto in de weergavemodus en druk op [MENU].
- 2 Selecteer Wijzigen → Beeld aanpassen → Ruis toevoegen.
#### Een afdrukbestelling maken (DPOF)

Selecteer foto's om af te drukken en stel opties in zoals het aantal afdrukken en het papierformaat.

- • De geheugenkaart kan naar een printshop die DPOF (Digital Print  $\mathbb{Z}$ Order Format) ondersteunt worden gebracht, maar u kunt ook uw foto's thuis rechtstreeks op een DPOF-compatibele printer afdrukken.
	- • Brede foto's worden mogelijk met verlies van de linker- en rechterkant afgedrukt, dus houd rekening met de afmetingen van de foto's.
	- • Voor de foto's in het interne geheugen kunt u geen DPOF gebruiken.

#### **1** Druk in de weergavemodus op [MENU].

2 Selecteer Bestandopties  $\rightarrow$  DPOF  $\rightarrow$  Standaard  $\rightarrow$  een optie.

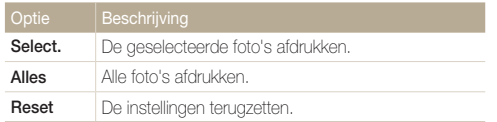

- *3* Als u Select., selecteert, bladert u naar een foto en draait u de [Zoomknop] naar links of rechts om het aantal exemplaren te selecteren. Herhaal dit voor de gewenste foto's en druk op [**Fn**].
	- Als u **Alles** selecteert, drukt u op  $[D|SP]$  of  $[\mathcal{M}]$  om het aantal exemplaren te selecteren en drukt u op  $[{\color{red}0}K]$ .

#### 4 Druk op [MENU].

*5* Selecteer Bestandopties <sup>→</sup> DPOF <sup>→</sup> Formaat <sup>→</sup> een optie.

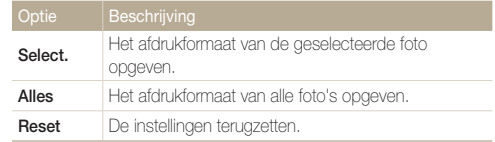

- *6* Als u Select., selecteert, bladert u naar een foto en draait u de [Zoomknop] naar links of rechts om het afdrukformaat te selecteren. Herhaal dit voor de gewenste foto's en druk op [Fn].
	- Als u **Alles** selecteert, drukt u op  $[D|SP]$  of  $[H]$  om het afdrukformaat te selecteren en drukt u op [ $\mathsf{OK}$ ].

#### Foto's afdrukken als miniaturen

Druk de foto's af als miniaturen om alle foto's in een keer te controleren.

- Druk in de weergavemodus op [**MENU**].
- 2 Selecteer Bestandopties  $\rightarrow$  DPOF  $\rightarrow$  Index  $\rightarrow$  Ja.

Als u het afdrukformaat opgeeft, kunt u alleen foto's afdrukken met Ø DPOF 1.1-compatibele printers.

## Bestanden op een tv weergeven

Geef foto's en video's weer door de camera met behulp van de A/V-kabel op een televisie aan te sluiten.

- Druk in de opname- of weergavemodus op [**MENU**].
- *2* Selecteer Instellingen <sup>→</sup> Video.
- *3* Selecteer een video-uitgang voor uw land of regio.
- *4* Schakel de camera en de televisie uit.
- *5* Sluit de camera met behulp van de A/V-kabel op de televisie aan.

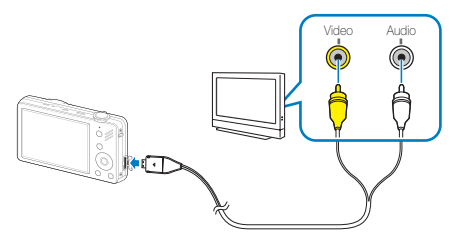

- *6* Schakel de televisie in en selecteer de videouitvoermodus met de afstandsbediening van de televisie.
- *7* Schakel de camera in.
	- • De camera schakelt automatisch over naar de afspeelmodus als u deze aansluit op een televisie.
- *8* Bekijk foto's of speel video's af met behulp van de knoppen op de camera.

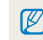

- • Bij bepaalde televisies kan er digitale ruis optreden of kan het gebeuren dat het beeld niet geheel wordt weergegeven.
- • Afhankelijk van de televisie-instellingen kan het voorkomen dat de beelden niet gecentreerd op het scherm worden weergegeven.

## Bestanden naar de computer overbrengen (Windows)

Breng bestanden naar de computer over met behulp van het ingebouwde Intelli-studio-programma. U kunt tevens bestanden bewerken en uploaden naar uw favoriete websites.

#### Vereisten voor Intelli-studio

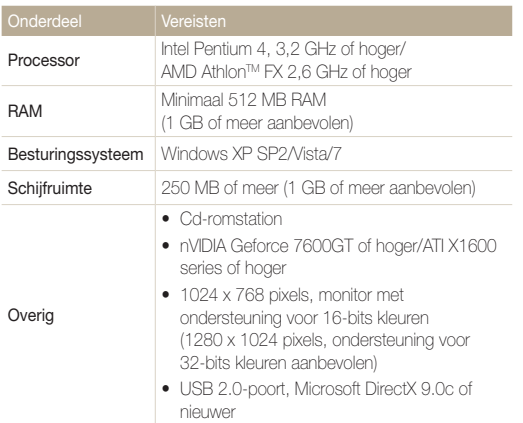

\* De programma's werken mogelijk niet goed onder de 64-bits versies van Windows XP, Windows Vista en Windows 7.

- • Het is mogelijk dat Intelli-studio op bepaalde computers niet naar  $\mathbb {Z}$ behoren werkt, ook niet als de computer in kwestie aan de vereisten voldoet.
	- Als uw computer niet aan de vereisten voldoet, worden video's mogelijk niet naar behoren afgespeeld of duurt het langer om video's te bewerken.
	- • Installeer DirectX 9.0c of een nieuwere versie alvorens het programma te gebruiken.
	- U moet Windows XP/Vista/7 of Mac OS 10.4 of hogere versies gebruiken om de camera als een verwisselbare schijf aan te sluiten.

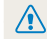

Het gebruik van een zelfgemonteerde pc of een niet-ondersteunde pc en besturingssysteem kan tot gevolg hebben dat uw garantie vervalt.

#### Bestanden overbrengen met behulp van Intelli-studio

Intelli-studio wordt automatisch gestart wanneer u de camera met de USB-kabel op uw computer aansluit.

- **1** Druk in de opname- of weergavemodus op [MENU].
- 2 Selecteer Instellingen  $\rightarrow$  Pc-software  $\rightarrow$  Aan.
- *3* Schakel de camera uit.

ſØ

*4* Sluit de camera op de computer aan met de USB-kabel.

Sluit het uiteinde van de kabel met het indicatielampje (▲) op de  $\triangle$ camera aan. Als u de kabel omgekeerd aansluit, kunnen de bestanden beschadigen. De fabrikant is niet verantwoordelijk voor enig verlies van gegevens.

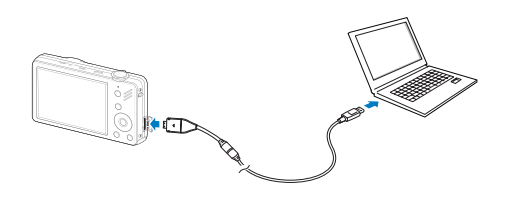

Terwijl de camera met de USB-kabel op de computer is aangesloten, wordt de batterij opgeladen.

- *5* Schakel de camera in.
	- • De camera wordt automatisch door de computer herkend en Intelli-studio wordt automatisch gestart.

Als u de USB-optie instelt op **Selecteer een modus**, selecteert u Ø Computer in het pop-upvenster.

- *6* Selecteer een map op de computer waarin u de bestanden wilt opslaan.
	- • Als de camera geen nieuwe bestanden bevat, zal het pop-upvenster voor het opslaan van nieuwe bestanden niet verschijnen.
- *7* Selecteer Ja.
	- Nieuwe bestanden worden automatisch naar de computer overgebracht.

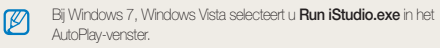

#### Intelli-studio gebruiken

Intelli-studio is een ingebouwd programma waarmee u bestanden kunt afspelen, weergeven of bewerken. U kunt er ook bestanden mee uploaden naar websites zoals Flickr of YouTube. Selecteer Help → Help in het programma voor meer informatie.

- Als u nog andere functies wilt gebruiken, zoals het maken van diavoorstellingen op basis van sjablonen, installeert u de volledige versie van Intelli-studio door Web  $\mathbb{Z}$ Support → Update Intelli-studio → Start Update te selecteren in de werkbalk van het programma.
	- U kunt de firmware van uw camera bijwerken door Web Support → Upgrade firmware for the connected device te selecteren in de werkbalk van het programma.
	- Als u Intelli-studio op de computer installeert, start het programma sneller. Om het programma te installeren, selecteert u Tool → Install Intelli-studio on PC.
	- • Bestanden kunnen niet in de camera worden bewerkt. Breng bestanden naar een map op de computer over om ze te bewerken.
	- • Intelli-studio ondersteunt de volgende bestandstypen:
		- Video's: MP4 (Video: H.264, Audio: AAC), WMV (WMV 7/8/9), AVI (MJPEG)
		- Foto's: JPG, GIF, BMP, PNG, TIFF

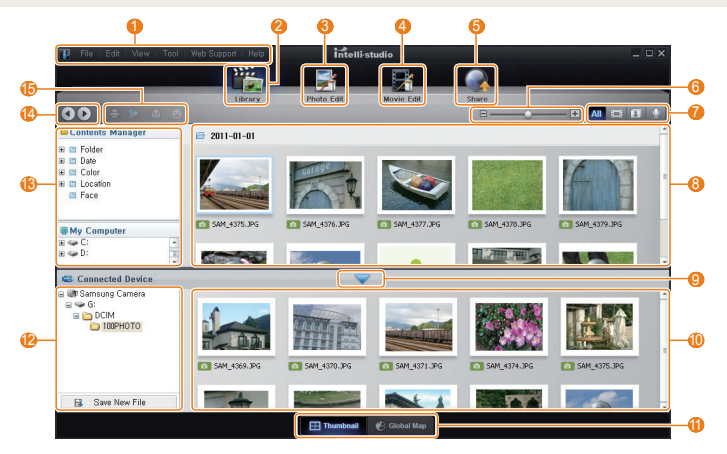

Afspelen/bewerken 76

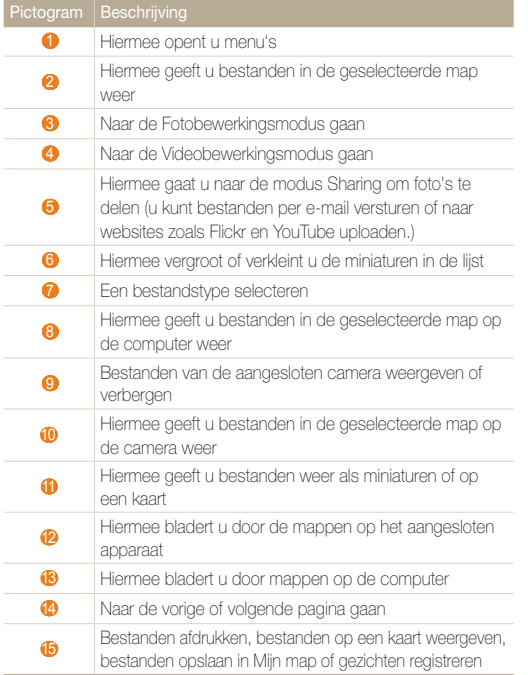

#### Bestanden overbrengen door de camera als een verwisselbare schijf aan te sluiten

Sluit de camera aan op de computer als een verwisselbare schijf.

- *1* Druk in de opname- of weergavemodus op [MENU].
- 2 Selecteer Instellingen  $\rightarrow$  Pc-software  $\rightarrow$  Uit.
- *3* Schakel de camera uit.
- *4* Sluit de camera op de computer aan met de USB-kabel.
	- Sluit het uiteinde van de kabel met het indicatielampje (▲) op de camera aan. Als u de kabel omgekeerd aansluit, kunnen de bestanden beschadigen. De fabrikant is niet verantwoordelijk voor enig verlies van gegevens.

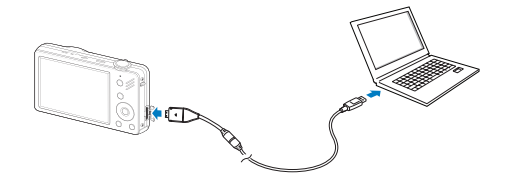

*5* Schakel de camera in.

 $\mathbb{Z}$ 

• De camera wordt automatisch herkend.

Als u de USB-optie instelt op **Selecteer een modus**, selecteert u Computer in het pop-upvenster.

- *6* Selecteer op de computer Deze computer <sup>→</sup> Verwisselbare schijf → DCIM → 100PHOTO.
- *7* Selecteer de gewenste bestanden en sleep deze naar de computer of sla ze daar op.

#### De camera loskoppelen (Windows XP)

De USB-kabel wordt onder Windows Vista/7 op soortgelijke wijze losgekoppeld.

- *1* Als het statuslampje op de camera knippert, wacht u tot het knipperen ophoudt.
- 2 Klik op **3** op de werkbalk rechtsonder in het scherm van de computer.

3500 40% 10:00 AM

- *3* Klik op het pop-upbericht.
- *4* Klik op het berichtvenster om aan te geven dat de camera veilig is verwijderd.
- *5* Verwijder de USB-kabel.
- $\mathbb{Z}$

De camera kan niet veilig worden verwijderd zolang Intelli-studio actief is. Sluit het programma af alvorens de camera los te koppelen.

## Bestanden naar de computer overbrengen (Macintosh)

Wanneer u de camera op een Apple Macintosh-computer aansluit, wordt de camera automatisch door de computer herkend. U kunt de bestanden rechtstreeks van de camera naar de computer overbrengen, zonder dat het nodig is om programma's te installeren.

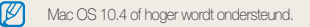

*1* Sluit de camera met de USB-kabel op een Macintoshcomputer aan.

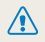

Sluit het uiteinde van de kabel met het indicatielampje (▲) op de camera aan. Als u de kabel omgekeerd aansluit, kunnen de bestanden beschadigen. De fabrikant is niet verantwoordelijk voor enig verlies van gegevens.

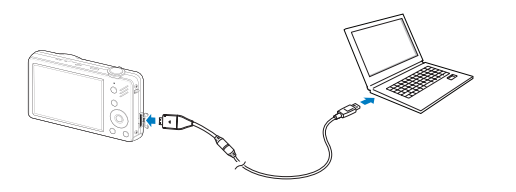

#### *2* Schakel de camera in.

• De computer herkent de camera automatisch en geeft op het beeldscherm een pictogram van een verwisselbare schijf weer.

Als u de USB-optie instelt op **Selecteer een modus**, selecteert u ர Computer in het pop-upvenster.

- *3* Dubbelklik op het pictogram van de verwisselbare schijf.
- *4* Breng foto's of video's naar de computer over.

## Foto's met een fotoprinter afdrukken (PictBridge)

Druk foto's op een PictBridge-compatibele printer af door de camera rechtstreeks op de printer aan te sluiten.

- Druk in de opname- of weergavemodus op [**MENU**].
- *2* Selecteer Instellingen <sup>→</sup> USB.
- *3* Selecteer Printer.
- *4* Schakel de printer in en sluit de camera er met een USB-kabel op aan.

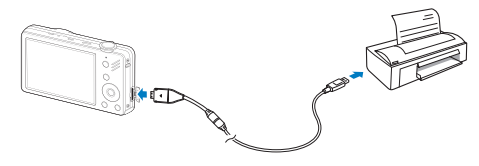

- *5* Schakel de camera in.
	- De camera wordt automatisch herkend door de printer.
- **6** Druk op  $[\frac{1}{2}]$  of  $[\odot]$  om een foto te selecteren.
	- Druk op [MENU] om afdrukopties in te stellen. Zie "Afdrukopties instellen".
- *7* Druk op [OK] om af te drukken.
	- Het afdrukken begint. Druk op [ $\blacktriangle$ ] om het afdrukken te annuleren.

#### Afdrukopties instellen

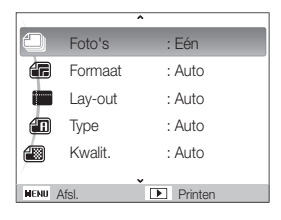

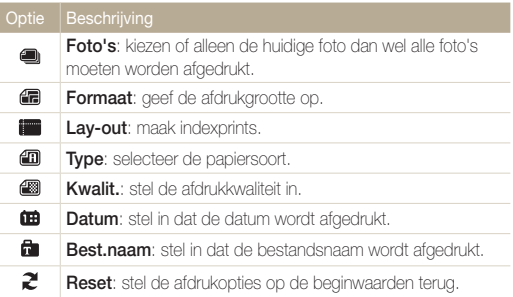

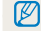

Bepaalde opties worden niet door alle printers ondersteund.

# Instellingen

Raadpleeg opties voor het configureren van de camerainstellingen.

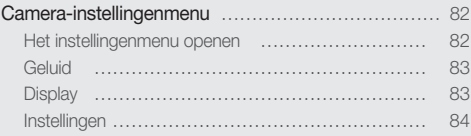

## <span id="page-82-0"></span>Camera-instellingenmenu

Hier vindt u informatie over de verschillende instellingen die u op de camera kunt doen.

#### Het instellingenmenu openen

- 1 Druk in de opname- of weergavemodus op [MENU].
- *2* Selecteer een menu.

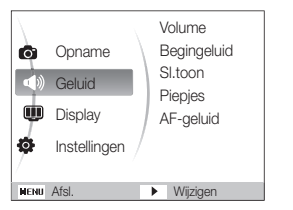

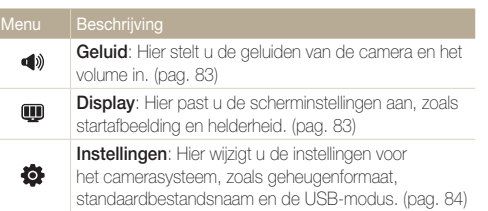

*3* Selecteer een optie en sla de instellingen op.

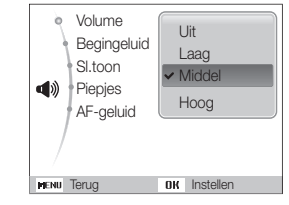

4 Druk op [MENU] om naar het vorige scherm terug te keren.

#### <span id="page-83-0"></span>**Geluid**

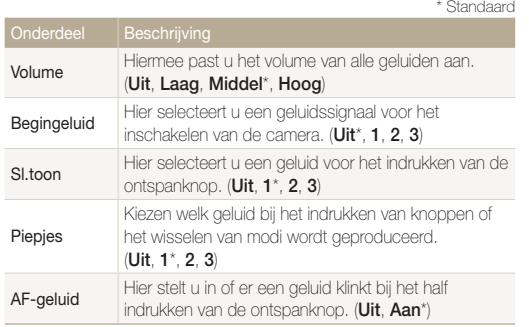

### Display

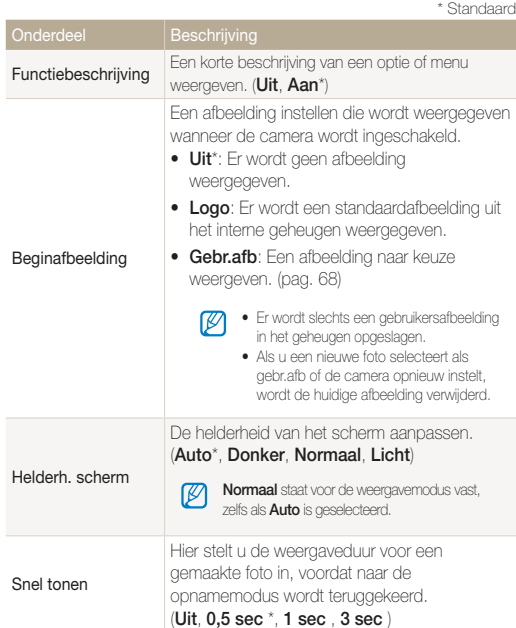

<span id="page-84-0"></span>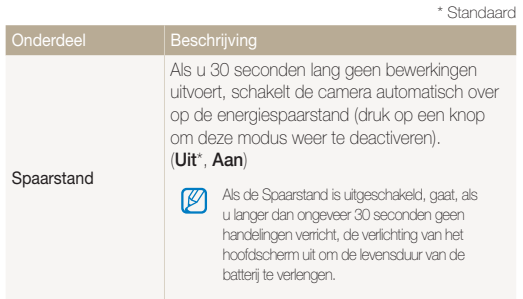

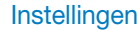

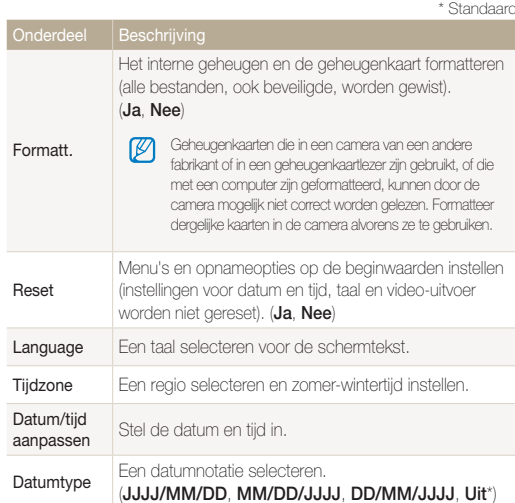

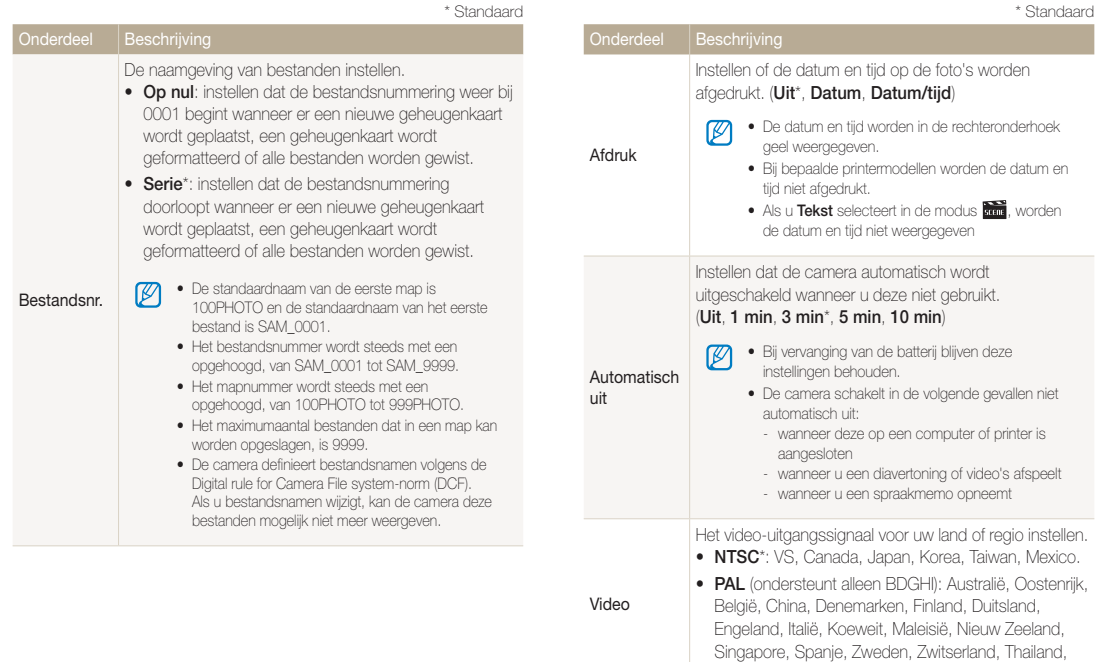

Noorwegen.

\* Standaard

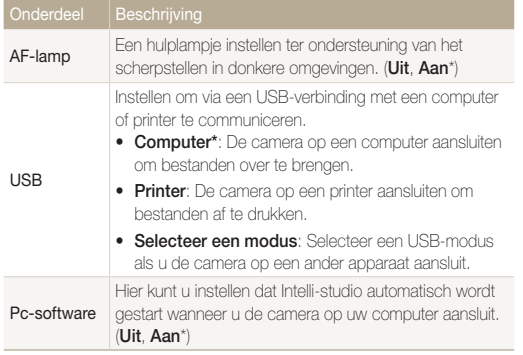

## Aanvullende informatie

Hier vindt u informatie over foutmeldingen, specificaties en onderhoud.

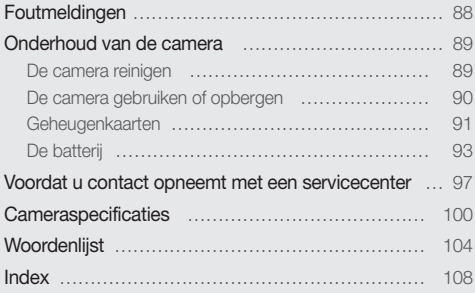

## <span id="page-88-0"></span>Foutmeldingen

Als een van de volgende foutmeldingen verschijnt, kunt u de onderstaande oplossingen proberen.

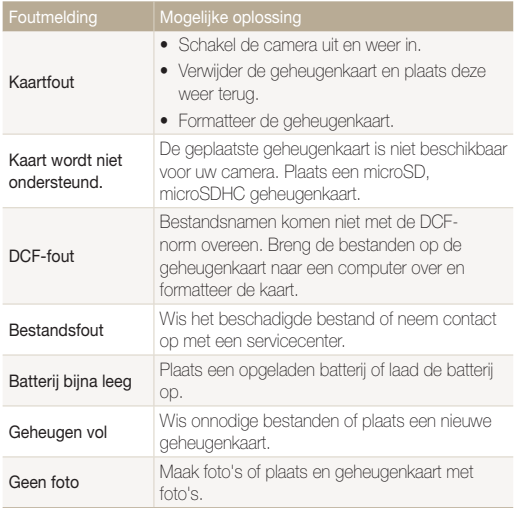

### <span id="page-89-0"></span>Onderhoud van de camera

#### De camera reinigen

#### Cameralens en -scherm

Verwijder stof met behulp van een blaaskwastje en veeg de lens met een zachte doek voorzichtig af. Voor eventuele achtergebleven stof brengt u lensreinigingsvloeistof op een stuk reinigingspapier aan en veegt u de lens voorzichtig schoon.

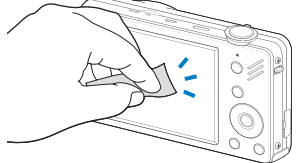

#### Camerabehuizing

ſØ

Veeg deze voorzichtig met een zachte droge doek af.

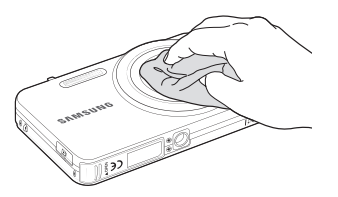

- • Gebruik nooit benzeen, thinner of alcohol om het toestel te reinigen. Deze oplosmiddelen kunnen de camera beschadigen of defecten veroorzaken.
	- • Druk niet op de lenskap en gebruik geen blaasborsteltje op de lenskap.

#### <span id="page-90-0"></span>De camera gebruiken of opbergen

#### Ongeschikte plaatsen voor het gebruiken of opbergen van de camera

- Stel de camera niet bloot aan zeer hoge of lage temperaturen.
- Gebruik de camera niet in zeer vochtige omgevingen of omgevingen waar de luchtvochtigheid snel verandert.
- • Stel de camera niet bloot aan direct zonlicht en bewaar de camera niet op warme locaties met slechte ventilatie, bijvoorbeeld een auto die in de zon staat.
- Bescherm de camera en het scherm tegen stoten, ruw gebruik en sterke trillingen om ernstige schade te voorkomen.
- Gebruik of bewaar de camera niet op stoffige, vuile, vochtige of slecht-geventileerde plaatsen, om schade aan bewegende en interne onderdelen te voorkomen.
- • Gebruik de camera niet in de buurt van brandstoffen, brandbare stoffen of ontvlambare chemicaliën. Bewaar geen ontvlambare vloeistoffen, gassen en explosief materiaal in dezelfde ruimte als de camera of de accessoires van de camera.
- Berg de camera niet op met mottenballen.

#### Gebruik op het strand of aan de waterkant

- Bescherm de camera tegen zand en vuil wanneer u deze op het strand of in een andere, soortgelijke omgeving gebruikt.
- Uw camera is niet waterbestendig. Gebruik de batterij, adapter of geheugenkaart niet met natte handen. Als u de camera gebruikt met natte handen kan de camera beschadigd raken.

#### Camera voor langere tijd opbergen

- Als u de camera voor langere tijd opbergt, moet u de camera samen met absorberend materiaal, bijvoorbeeld silicagel, in een afgesloten houder plaatsen.
- Haal de batterijen uit de camera wanneer u deze voor langere tijd opbergt. Batterijen in het batterijvak kunnen na verloop van tijd gaan lekken of roesten en ernstige schade aan uw camera veroorzaken.
- • Batterijen die niet worden gebruikt, ontladen zich na verloop van tijd en moeten voor gebruik opnieuw worden opgeladen.

#### Wees voorzichtig bij gebruik in vochtige omgevingen

Als u de camera overbrengt van een koude omgeving naar een warme, kan er condensvorming optreden op de lens of de interne onderdelen van de camera. In dit geval moet u de camera uitschakelen en minstens 1 uur wachten. Als er condensvorming optreedt op de geheugenkaart, moet u de kaart verwijderen uit de camera en wachten tot al het vocht is verdampt voordat u de kaart terugplaatst.

#### <span id="page-91-0"></span>Overige aandachtspunten

- • Zwaai de camera niet aan de polslus heen en weer. Hierdoor kunt u uzelf of anderen verwonden of schade aan uw camera veroorzaken.
- Verf de camera niet, omdat verf tussen de bewegende onderdelen kan gaan zitten en de werking van het apparaat kan beïnvloeden.
- • Schakel de camera uit als u deze niet gebruikt.
- De camera bevat kwetsbare onderdelen. Zorg daarom dat u de camera niet blootstelt aan schokken.
- Bewaar de camera in het etui om het scherm te bescherm tegen externe krachten. Houd de camera uit de buurt van zand, scherp gereedschap of kleingeld om te voorkomen dat er krassen op de camera komen.
- • Stel de lens niet aan direct zonlicht bloot. Hierdoor kan de beeldsensor verkleuren of defect raken.
- Bescherm de lens tegen vingerafdrukken en krassen. Reinig de lens met een zachte, schone doek.
- Als de camera een schok opvangt, wordt de camera mogelijk uitgeschakeld. Dit gebeurt om de geheugenkaart te beschermen. Schakel de camera weer in om de camera te gebruiken.
- De camera kan warm worden tijdens het gebruik. Dit is normaal en is niet van invloed op de levensduur of prestaties van uw camera.
- • Bij lage temperaturen kan het langer duren voor de camera is ingeschakeld, kunnen kleuren tijdelijk veranderen of kunnen nabeelden worden weergegeven. Deze omstandigheden duiden niet op defecten en worden verholpen als u de camera weer bij normale temperaturen gebruikt.
- Verf of metaal aan de buitenzijde van de camera kan allergieën, jeuk, eczeem of bultjes veroorzaken bij mensen met een gevoelige huid. Als u last hebt van een van deze symptomen, stop dan onmiddellijk met het gebruik van de camera en raadpleeg een arts.
- Steek geen vreemde voorwerpen in de compartimenten, sleuven en toegangspunten van de camera. Schade als gevolg van onjuist gebruik wordt mogelijk niet door de garantie gedekt.
- • Laat geen ongekwalificeerd personeel reparatie- of onderhoudswerkzaamheden aan de camera uitvoeren en probeer dit ook niet zelf te doen. Alle schade die voortvloeit uit ongekwalificeerd onderhoud of reparatie wordt niet door de garantie gedekt.

#### Geheugenkaarten

#### Geheugenkaarten voor deze camera

Uw camera ondersteunt microSD-geheugenkaarten (Secure Digital) of microSDHC-geheugenkaarten (Secure Digital High Capacity).

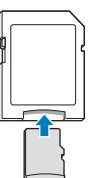

Als u de gegevens wilt lezen met een pc of geheugenkaartlezer, plaatst u de geheugenkaart in een geheugenkaartadapter.

#### Capaciteit van de geheugenkaart

De geheugencapaciteit verschilt, afhankelijk van de opnamemodus en de opnameomstandigheden. De volgende capaciteiten zijn op een 1-GB microSD-kaart gebaseerd:

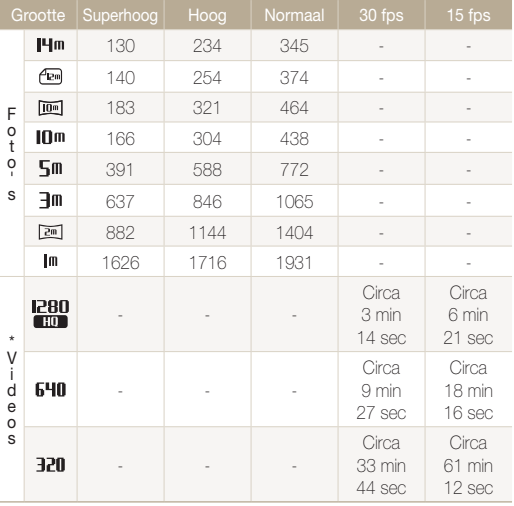

\* Bij gebruik van de zoomfunctie kan de opnametijd van de hier gegeven waarden afwijken. Om de totale opnametijd te bepalen, zijn er verschillende video's achter elkaar opgenomen.

#### Aandachtspunten bij gebruik van geheugenkaarten

- • Plaats een geheugenkaart in de juiste richting. Als u een geheugenkaart in de verkeerde richting plaatst, kunnen zowel camera als geheugenkaart hierdoor beschadigen.
- • Gebruik geen geheugenkaarten die in een andere camera of door een computer zijn geformatteerd. Formatteer een dergelijke geheugenkaart opnieuw in uw eigen camera.
- Schakel de camera uit wanneer u een geheugenkaart plaatst of verwijdert.
- Verwijder de geheugenkaart niet en schakel uw camera niet uit wanneer het lampje knippert. Hierdoor kunnen de gegevens beschadigen.
- Wanneer de levensduur van een geheugenkaart is verlopen, kunt u geen foto's meer op de kaart opslaan. Gebruik een nieuwe geheugenkaart.
- Zorg dat geheugenkaarten niet buigen, vallen of aan zware klappen of druk worden blootgesteld.
- Zorg dat u geheugenkaart niet gebruikt of opbergt in de buurt van krachtige magnetische velden.
- Zorg dat u geheugenkaarten niet gebruikt op locaties met hoge temperaturen of luchtvochtigheid of in de buurt van bijtende stoffen.
- • Voorkom dat geheugenkaarten in contact komen met vloeistoffen, vuil of vreemde stoffen. Veeg zo nodig de geheugenkaart met een zachte doek schoon voor u de geheugenkaart in de camera plaatst.
- Voorkom dat geheugenkaarten, of de sleuf voor geheugenkaarten, in contact komen met vloeistoffen, vuil of vreemde stoffen. Dergelijke stoffen kunnen ervoor zorgen dat geheugenkaarten of de camera niet goed meer werken.

#### <span id="page-93-0"></span>Onderhoud van de camera

- • Wanneer u een geheugenkaart bij u draagt, moet u een hoesje gebruiken om de kaart tegen elektrostatische ontlading te beschermen.
- • Breng belangrijke gegevens over naar andere dragers, zoals een harde schijf of cd/dvd.
- Als u de camera langere tijd gebruikt, kan de geheugenkaart warm worden. Dit is normaal en wijst niet op een defect.

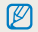

De fabrikant is niet verantwoordelijk voor enig verlies van gegevens.

#### De batterij

Gebruik alleen door Samsung goedgekeurde batterijen.

#### **Batterijspecificaties**

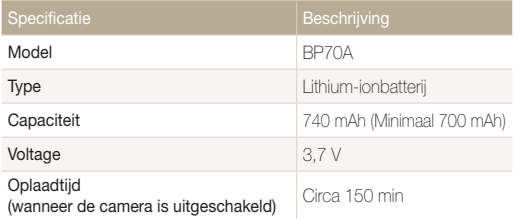

\* Het opladen van de batterij door de USB-kabel aan te sluiten op een pc en uw camera duurt mogelijk langer.

#### Levensduur van de batterij

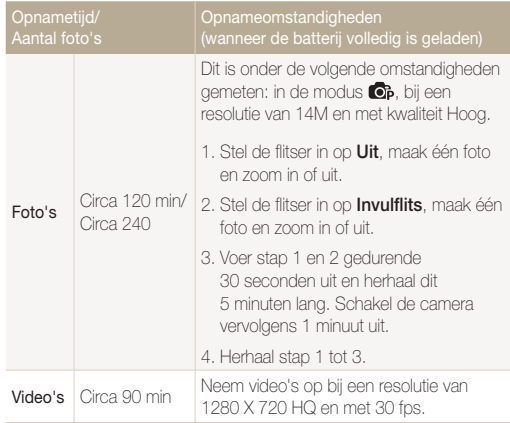

- • De bovenstaande cijfers zijn volgens de normen van Samsung gemeten en kunnen afwijken van resultaten bij daadwerkelijk gebruik.
- • Om de totale opnametijd te bepalen, zijn er verschillende video's achter elkaar opgenomen.

#### Melding Batterij bijna leeg

Als de batterij volledig is ontladen, wordt het batterijpictogram rood en verschijnt de melding 'Batterij bijna leeg'.

#### De batterij gebruiken

- Stel batterijen of geheugenkaart niet bloot aan zeer hoge of lage temperaturen (onder 0 ºC of boven 40 ºC). Door extreme temperaturen kan de capaciteit van batterijen verminderen en kunnen geheugenkaarten minder goed werken.
- Als u de camera langere tijd gebruikt, kan het gebied rond de batterijklep warm worden. Dit heeft geen invloed op de normale werking van de camera.
- Trek niet aan het netsnoer om de stekker uit het stopcontact te halen. om te voorkomen dat u brand of een schok veroorzaakt.
- Bij temperaturen onder 0 °C kunnen de capaciteit en levensduur van de batterij afnemen.
- • Bij lage temperaturen kan de batterijcapaciteit afnemen, maar de gewone capaciteit wordt hersteld bij gebruik bij hogere temperaturen.

#### Aandachtspunt voor het gebruik van de batterij

#### Bescherm batterijen, opladers en geheugenkaarten tegen schade

Voorkom dat batterijen in aanraking komen met metalen voorwerpen. Dit kan een verbinding vormen tussen de plus- en minpolen van uw batterijen en tijdelijke of permanente schade aan de batterijen en brand of een schok veroorzaken.

#### De batterij opladen

- Controleer als het indicatielampie uit is of de batterij op de juiste wijze is geplaatst.
- Als camera tijdens het opladen is ingeschakeld, wordt de batterij mogelijk niet volledig opgeladen. Schakel de camera uit alvorens de batterij op te laden.
- • Gebruik de camera niet als de batterij wordt opgeladen. Dit kan brand of een schok veroorzaken.
- Trek niet aan het netsnoer om de stekker uit het stopcontact te halen om te voorkomen dat u brand of een schok veroorzaakt.
- • Wacht minstens tien minuten voor u de camera inschakelt nadat de batterij is opgeladen.
- Als u de camera aansluit op een externe voedingsbron terwijl de batterij helemaal leeg is, wordt de camera uitgeschakeld wanneer u bepaalde functies gebruikt die veel stroom verbruiken. Laad de batterij op om de camera op normale wijze te gebruiken.
- Met het gebruik van de flitser en het opnemen van video's raakt de batterij snel leeg. Laad de batterij op totdat het indicatielampje groen wordt.
- Als het indicatielampje oranje knippert of niet brandt, sluit u de kabel opnieuw aan of verwijdert u de batterij en plaatst u deze opnieuw in de camera.
- • Als u de batterij oplaadt wanneer de kabel oververhit is of de temperatuur te hoog is, kan het indicatielampje oranje worden. Nadat de batterij is afgekoeld, wordt met opladen begonnen.
- Te lang opladen van batterijen kan de levensduur daarvan bekorten. Wanneer het opladen is voltooid, dient u de kabel van de camera los te koppelen.
- Knik de voedingskabel niet en plaats er geen zware voorwerpen op. Hierdoor zou de kabel kunnen beschadigen.

#### De batterij opladen terwijl er een computer is aangesloten

- • Gebruik alleen de meegeleverde USB-kabel.
- De batterij wordt mogelijk in de volgende gevallen niet opgeladen:
	- wanneer u een USB-hub gebruikt
	- wanneer er andere USB-apparaten op de computer zijn aangesloten
	- wanneer u de kabel op de poort aan de voorzijde van de computer aansluit
	- wanneer de USB-poort van de computer de stroomuitvoernorm niet ondersteunt (5V, 500mA)

#### Behandel batterijen en oplader voorzichtig en voer deze af volgens de voorschriften

- Gooi batterijen nooit in open vuur. Houd u aan alle lokale regelgevingen bij het weggooien van gebruikte batterijen.
- Leg batterijen of camera's nooit in of op verwarmingsapparaten, zoals een magnetron, kachel of radiator. Batterijen kunnen exploderen als ze te heet worden.

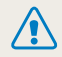

#### Onzorgvuldig of verkeerd gebruik van de batterij kan persoonlijk letsel of de dood tot gevolg hebben. Volg voor uw eigen veiligheid de onderstaande instructies voor het juiste gebruik van de batterij:

- De batterij kan ontbranden of exploderen als deze niet op de juiste wijze wordt gebruikt. Als u vervormingen, scheuren of andere afwijkingen in de batterij opmerkt, stopt u onmiddellijk het gebruik hiervan en neemt u contact op met de producent.
- • Gebruik alleen authentieke, door de producent aanbevolen, batterijopladers en –adapters en laad de batterij alleen op de in deze gebruiksaanwijzing voorgeschreven wijze op.
- • Plaats de batterij niet te dicht bij warmtebronnen en stel de batterij niet bloot aan extreem warme omgevingen, zoals een gesloten auto in de zomer.
- Plaats de batterij niet in een magnetron.
- Bewaar of gebruik de batterij niet in een hete, vochtige omgeving, zoals badkamer of douche.
- Plaats de batterij niet voor langere tijd op ontvlambare oppervlakken, zoals matrassen, tapijten of elektrische dekens.
- Laat het apparaat, als het is ingeschakeld, niet voor langere tijd in een afgesloten ruimte.
- • Zorg ervoor dat de polen van de batterij niet in contact komen met metalen voorwerpen, zoals halskettingen, munten, sleutels of horloges.
- • Gebruik uitsluitend authentieke, door de producent aanbevolen, Lithium-ionbatterijen ter vervanging.
- Haal de batterij niet uit elkaar te halen of maak er geen gat in met een scherp voorwerp.
- Stel de batterij niet bloot aan hoge druk of extreme krachten.
- Stel de batterij niet bloot aan hevige klappen, bijvoorbeeld door deze van grote hoogte te laten vallen
- Stel de batterij niet bloot aan temperaturen boven de 60 °C (140 °F).
- Stel de batterij niet bloot aan vocht of vloeistoffen.
- De batterij mag niet worden blootgesteld aan overmatige hitte, zoals die van de zon, vuur en dergelijke.

#### Verwijderingrichtlijnen

- Verwijder de batterij met zorg.
- • Werp de batterij nooit in een open vuur.
- Afhankelijk van uw land of regio kan de regelgeving met betrekking tot de afvoer verschillen. Voer de batterij af volgens de lokale en federale regelgeving.

#### Richtlijnen voor het opladen van de batterij

Laad de batterij alleen op volgens de procedure in deze gebruiksaanwijzing. De batterij kan ontbranden of exploderen als deze niet op de juiste wijze wordt opgeladen.

## <span id="page-97-0"></span>Voordat u contact opneemt met een servicecenter

Wanneer u problemen met de camera ondervindt, kunt u eerst de volgende procedures uitvoeren voordat u contact opneemt met een servicecenter. Als u hebt geprobeerd een oplossing te vinden met behulp van deze suggesties, maar nog steeds problemen ondervindt, kunt u contact opnemen met uw plaatselijke dealer of servicecenter.

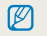

Wanneer u uw camera naar een servicecenter brengt, moet u ook de andere onderdelen meenemen die mogelijk hebben bijgedragen aan de storing, zoals de geheugenkaart en de batterij..

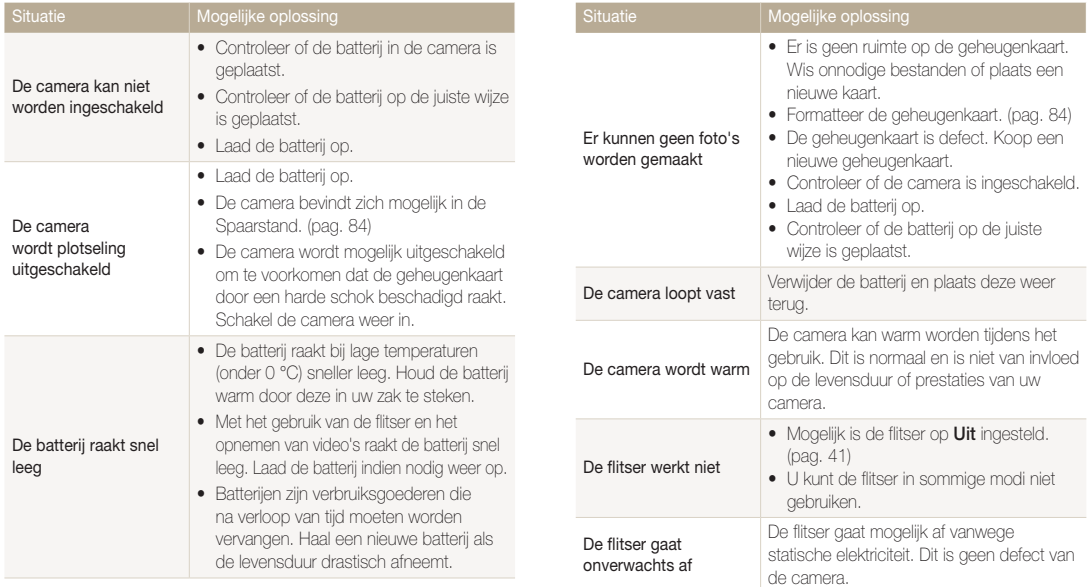

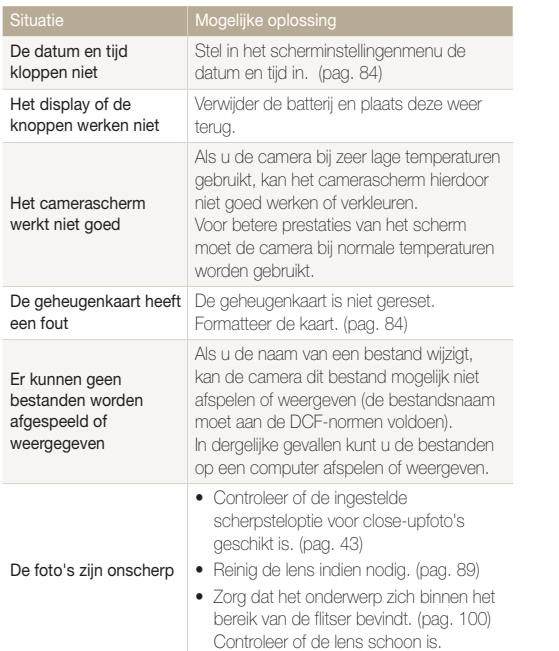

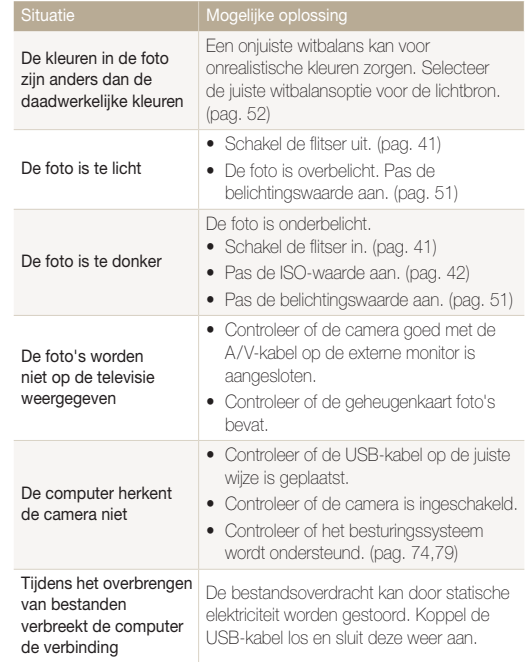

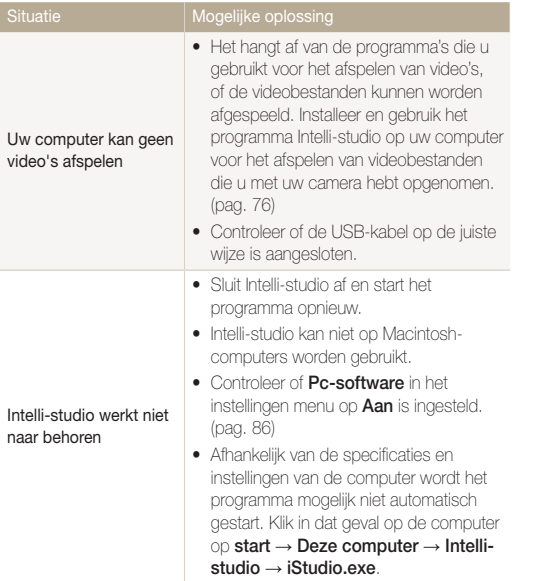

<span id="page-100-0"></span>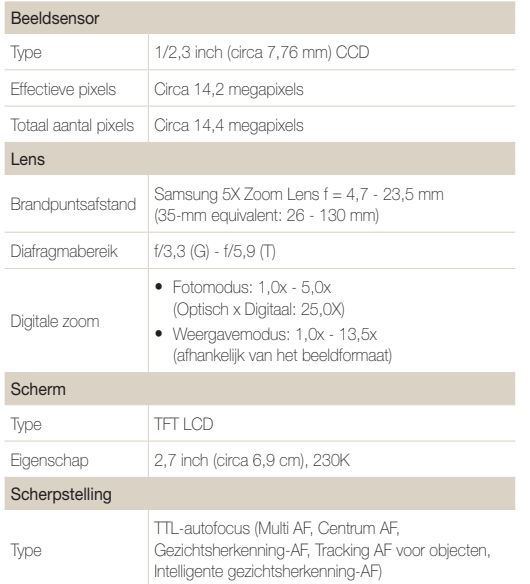

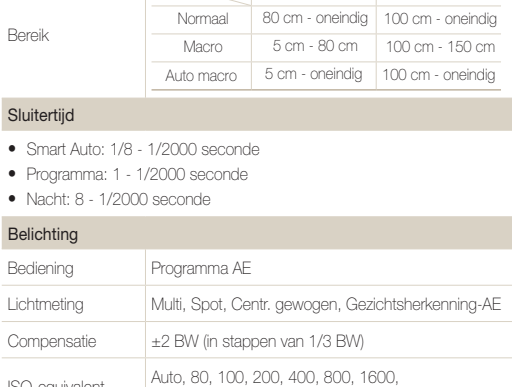

Groothoek (G) Tele (T)

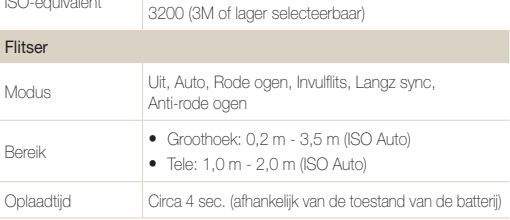

**Belicht** 

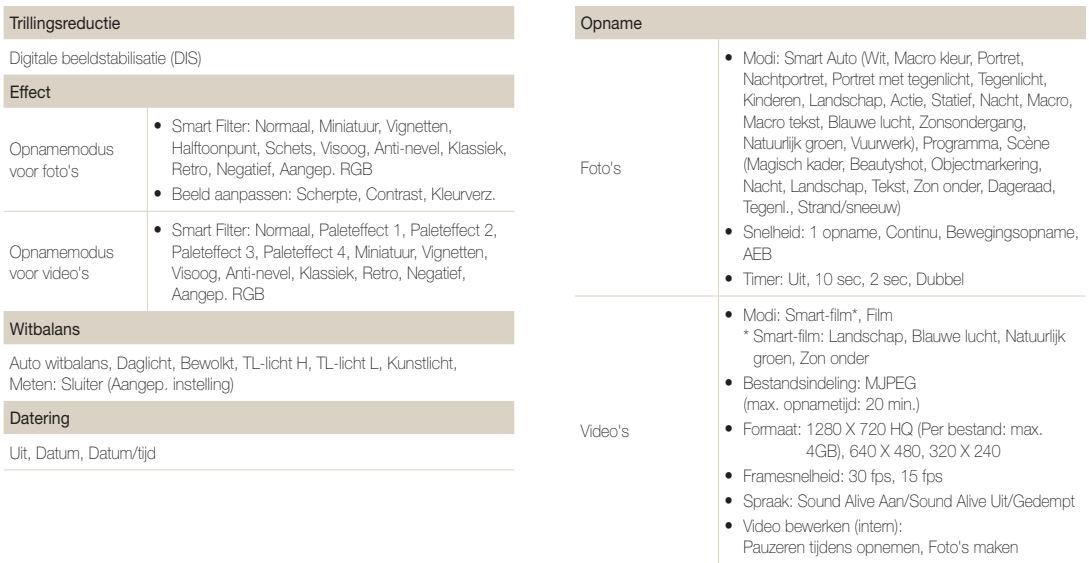

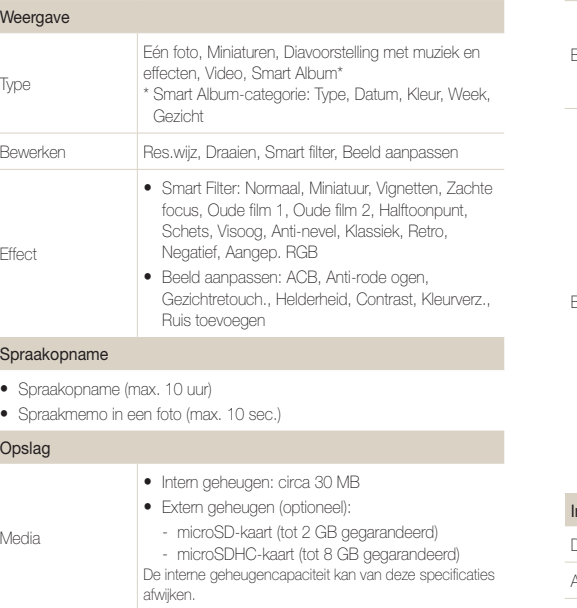

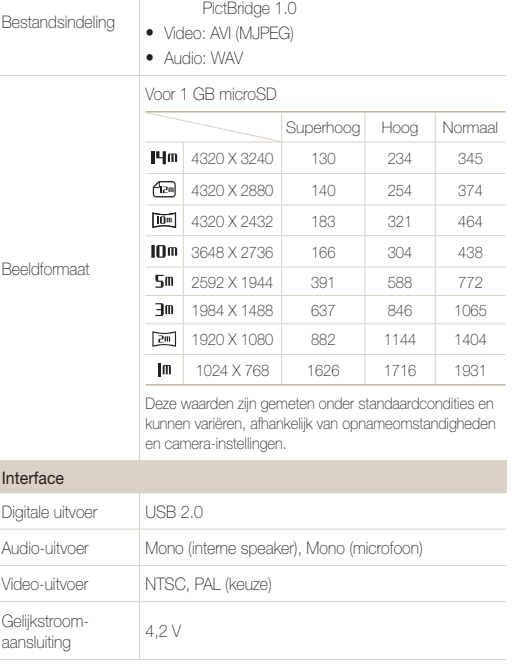

 $\bullet$  Foto: JPEG (DCF), EXIF 2.21, DPOF 1.1,

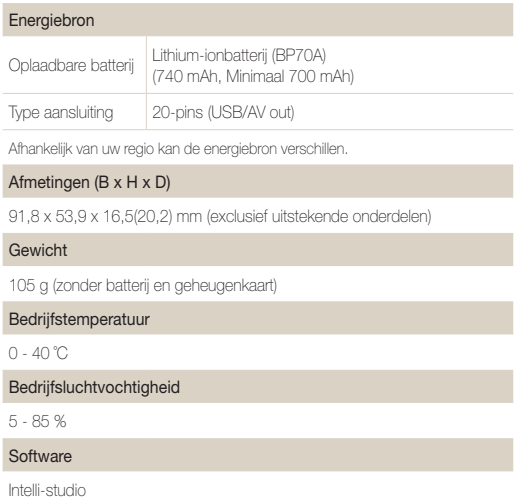

Specificaties kunnen zonder voorafgaande kennisgeving worden gewijzigd.

#### <span id="page-104-0"></span>Automatische contrastverbetering (ACB)

Deze functie verbetert automatisch het contrast van uw beelden wanneer het onderwerp tegenlicht heeft of als er veel contrast is tussen uw onderwerp en de achtergrond.

#### opnamereeks met verschillende belichtingen (AEB)

Deze functie maakt automatisch meerdere beelden met verschillenden belichtingen om u te helpen een goedbelicht beeld te maken.

#### Autofocus (AF)

Een systeem dat automatisch de cameralens scherpstelt op het onderwerp. Uw camera gebruikt het contrast om automatisch scherp te stellen.

#### Diafragma

Het diafragma bepaalt de hoeveelheid licht die de sensor van de camera bereikt.

#### Bewegingsonscherpte (vaag)

Als de camera wordt bewogen wanneer de sluiter is geopend, kan het volledige beeld vaag lijken. Dit komt vaker voor wanneer de sluitertijd laag is. Voorkom bewegingsonscherpte door de gevoeligheid te verhogen, de flitser te gebruiken of een hogere sluitertijd. U kunt ook een statief en de functie DIS gebruiken om de camera te stabiliseren.

#### Compositie

Met compositie wordt de plaatsing van de verschillende elementen in het beeld bedoeld. Meestal levert een compositie volgens de regel van derden een plezierig resultaat.

#### DCF (Design rule for Camera File system)

Een specificatie voor het definiëren van een bestandsindeling en bestandssysteem voor digitale camera's die is gemaakt door de Japan Electronics and Information Technology Industries Association (JEITA).

#### **Scherptediepte**

De afstand tussen het dichtstbijzijnde en verste punt waarop kan worden scherpgesteld in een foto. De scherptediepte verschilt per diafragma, brandpuntsafstand en afstand tussen de camera en het onderwerp. Als u bijvoorbeeld een kleiner diafragma selecteert, wordt de scherptediepte vergroot en wordt de achtergrond van een compositie vaag.

#### Digitale zoom

Een functie die op kunstmatige wijze de beschikbare hoeveelheid zoom met de zoomlens vergroot (optische zoom). Als u de digitale zoomfunctie gebruikt, wordt de beeldkwaliteit minder wanneer de vergroting wordt verhoogd.

#### Digitale afdrukbestelling (DPOF)

Een indeling voor het schrijven van afdrukgegevens, zoals geselecteerde beelden en het aantal afdrukken, op een geheugenkaart. Printers die compatibel zijn met DPOF, soms verkrijgbaar in fotowinkels, kunnen de informatie lezen van de kaart voor eenvoudig afdrukken.

#### Belichtingswaarde (EV)

Alle combinaties van de camerasluitertijd en diafragma die resulteren in dezelfde belichting.

#### EV-compensatie

Met deze functie kunt u snel de belichtingswaarde aanpassen die wordt berekend door de camera, in beperkte stappen, om de belichting van uw foto's te verbeteren. Stel de EV-compensatie in op -1,0 EV om de waarde een stap donkerder in te stellen en op 1,0 EV om de waarde een stap lichter te maken.

#### Exif (Exchangeable Image File Format)

Een specificatie voor het definiëren van een beeldbestandindeling voor digitale camera's die is gemaakt door de Japan Electronic Industries Development Association (JEIDA).

#### Belichting

De hoeveelheid licht die de sensor van de camera mag bereiken. Belichting wordt bepaald door een combinatie van sluitertijd, diafragma en ISO-waarde.

#### Flitser

Een flitslamp die ervoor zorgt dat er voldoende belichting is in omstandigheden met weinig licht.

#### Brandpuntsafstand

De afstand van het brandpunt van de lens tot het beeldvlak (in millimeters). Grotere brandpuntsafstanden resulteren in een kleinere beeldhoek en een grotere weergave van het onderwerp. Kleinere brandpuntsafstanden resulteren in een grotere beeldhoek.

#### Beeldsensor

Het fysieke deel van een digitale camera die een fotosite bevat voor elke pixel in het beeld. Elke fotosite neemt de helderheid van het licht op dat de fotosite bereikt tijdens een belichting. Algemene sensortypen zijn CCD (Charge-coupled Device) en CMOS (Complementary Metal Oxide Semiconductor).

#### ISO-waarde

De gevoeligheid van een camera voor licht, gebaseerd op de equivalente filmsnelheid gebruikt in een filmcamera. Met hogere ISOwaarden gebruikt de camera een hogere sluitertijd, waardoor vervaging kan worden verminderd die wordt veroorzaakt door het bewegen van de camera en weinig licht. Beelden met een hoge gevoeligheid zijn echter veel gevoeliger voor ruis.

#### JPEG (Joint Photographic Experts Group)

Een lossy-methode van compressie voor digitale beelden. JPEGbeelden worden gecomprimeerd om de algehele bestandsgrootte te verminderen met minimale afname van de beeldresolutie.

#### LCD (Liquid Crystal Display)

Een visuele display die algemeen wordt gebruikt in consumenten elektronica. Dit display heeft een aparte achtergrondverlichting nodig zoals CCFL of LED, om kleuren te kunnen reproduceren.

#### Macro

Met deze functie kunt u close-upfoto's maken van zeer kleine voorwerpen. Als u de macrofunctie gebruikt, kan de camera goed scherpstellen op kleine voorwerpen met een verhouding op bijna ware grootte (1:1).

#### Lichtmeting

De lichtmeting heeft betrekking op de manier waarop een camera de hoeveelheid licht meet om de belichting in te stellen.

#### MJPEG (Motion JPEG)

Een video-indeling die wordt gecomprimeerd als een JPEG-beeld.

#### Ruis

Verkeerd geïnterpreteerde pixels in een digitaal beeld die mogelijk worden weergegeven als verkeerd geplaatste of willekeurige, heldere pixels. Ruis treedt meestal op wanneer foto's worden gemaakt met een hoge gevoeligheid of wanneer de gevoeligheid automatisch wordt ingesteld op een donkere locatie.

#### Optische zoom

Dit is een algemene zoomfunctie waarmee beelden kunnen worden vergroot met een lens en waarmee de beeldkwaliteit niet vermindert.

#### Kwaliteit

Een uitdrukking van het compressieniveau dat is gebruikt in een digitaal beeld. Beelden met een hogere kwaliteit hebben een lager compressieniveau, wat meestal resulteert in grotere bestanden.

#### Resolutie

Het aantal pixels in een digitaal beeld. Beelden met hoge resolutie bevatten meer pixels en bevatten meer details dan beelden met lage resolutie.

#### **Sluitertijd**

De sluitertijd is de hoeveelheid tijd die nodig is om de sluiter te openen en te sluiten. Dit is een belangrijke factor voor de helderheid van een foto, aangezien hiermee de hoeveelheid licht wordt geregeld die door het diafragma op de beeldsensor valt. Met een kortere sluitertijd valt er minder licht naar binnen en wordt de foto donkerder, maar is het ook eenvoudiger om de beweging van het onderwerp te bevriezen.

#### **Vignetten**

Een vermindering van de helderheid of de verzadiging van een beeld bij de randen in vergelijking met het midden van het beeld. Vignetten kan de aandacht richten op onderwerpen die in het midden van een beeld zijn geplaatst.

#### Witbalans (kleurbalans)

Een aanpassing van de intensiteit van kleuren (meestal de primaire kleuren rood, groen en blauw) in een beeld. Het doel van het aanpassen van de witbalans, of kleurbalans, is de kleuren van een beeld correct weergeven.

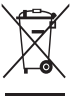

Correcte verwijdering van dit product (elektrische & elektronische afvalapparatuur)

Dit merkteken op het product, de accessoires of het informatiemateriaal duidt erop dat het product en zijn elektronische accessoires (bv. lader, headset, USB-kabel) niet met ander huishoudelijk afval verwijderd mogen worden aan het einde van hun gebruiksduur. Om mogelijke schade aan het milieu of de menselijke gezondheid door ongecontroleerde afvalverwijdering te voorkomen, moet u deze artikelen van andere soorten afval scheiden en op een verantwoorde manier recyclen, zodat het duurzame hergebruik van materiaalbronnen wordt bevorderd. Huishoudelijke gebruikers moeten contact opnemen met de winkel waar ze dit product hebben gekocht of met de gemeente waar ze wonen om te vernemen waar en hoe ze deze artikelen milieuvriendelijk kunnen laten recyclen. Zakelijke gebruikers moeten contact opnemen met hun leverancier en de algemene voorwaarden van de koopovereenkomst nalezen. Dit product en zijn elektronische accessoires mogen niet met ander bedrijfsafval voor verwijdering worden gemengd.

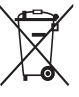

#### Correcte behandeling van een gebruikte accu uit dit product

(Van toepassing op de Europese Unie en andere Europese landen met afzonderlijke inzamelingssystemen voor accu's en batterijen)

Dit merkteken op de accu, gebruiksaanwijzing of verpakking geeft aan dat de accu in dit product aan het einde van de levensduur niet samen met ander huishoudelijk afval mag worden weggegooid. De chemische symbolen Hg, Cd of Pb geven aan dat het kwik-, cadmium- of loodgehalte in de accu hoger is dan de referentieniveaus in de Richtlijn 2006/66/EC. Indien de gebruikte accu niet op de juiste wijze wordt behandeld, kunnen deze stoffen schadelijk zijn voor de gezondheid van mensen of het milieu.

Ter bescherming van de natuurlijke hulpbronnen en ter bevordering van het hergebruik van materialen, verzoeken wij u afgedankte accu's en batterijen te scheiden van andere soorten afval en voor recycling aan te bieden bij het gratis inzamelingssysteem voor accu's en batterijen in uw omgeving.

Plane<sup>.</sup> First **RoHS** Compliant

PlanetFirst duidt op het streven van Samsung Electronics naar een duurzame ontwikkeling en sociale verantwoordelijkheid door middel van milieubewuste bedrijfsvoering.
# Index

## **A**

#### Aanpassen

**Contrast** in de opnamemodus [58](#page-58-0) in de weergavemodus [71](#page-71-0) Helderheid [71](#page-71-0)

Kleurverzadiging in de opnamemodus [58](#page-58-0) In de weergavemodus [71](#page-71-0) Scherpte [58](#page-58-0)

#### ACB

in de opnamemodus [51](#page-51-0) in de weergavemodus [70](#page-70-0)

Afdruk [85](#page-85-0)

Afdrukbestelling [72](#page-72-0)

AF-geluid [83](#page-83-0)

AF-lamp [86](#page-86-0)

Afzonderlijke beelden opslaan van een video [67](#page-67-0)

Automatische contrastverbetering (ACB) [51](#page-51-0)

### **B**

Batterij Levensduur [93](#page-93-0) Opladen [94](#page-94-0) Specificaties [93](#page-93-0)

### Beautyshot-modus [32](#page-32-0)

#### Beeld aanpassen

ACB [70](#page-70-0) Anti-rode ogen [70](#page-70-0) Contrast [71](#page-71-0) Gezichtretouch [71](#page-71-0) Helderheid [71](#page-71-0) Kleurverzadiging [71](#page-71-0) Ruis toevoegen [71](#page-71-0)

Beginafbeelding [68](#page-68-0), [83](#page-83-0)

Belichting [51](#page-51-0)

Bestanden beveiligen [63](#page-63-0) Bestanden overbrengen voor Mac [79](#page-79-0)

voor Windows [74](#page-74-0)

Bestanden weergeven als miniatuur [63](#page-63-0)

Diavertoning [65](#page-65-0) op categorie [62](#page-62-0) op televisie [73](#page-73-0) Bestanden wissen [64](#page-64-0) Bewegingsonscherpte [26](#page-26-0) Bewerken [68](#page-68-0)

## **D**

Datum/tijd aanpassen [84](#page-84-0) Datumtype [84](#page-84-0) Diafragma [34](#page-34-0) Diavertoning [65](#page-65-0) Digitale beeldstabilisatie (DIS) [25](#page-25-0) Digitale zoom [23](#page-23-0) DIS [25](#page-25-0) DPOF [72](#page-72-0) Draaien [68](#page-68-0)

### **F**

Filmmodus [35](#page-35-0)

Flitser

Anti-rode ogen [42](#page-42-0) Auto  $42$ Invulflits [42](#page-42-0) Langz. sync [42](#page-42-0) Rode ogen [42](#page-42-0) Uit [41](#page-41-0)

Fotokwaliteit [39](#page-39-0) Foto's afdrukken [80](#page-80-0) Foutmeldingen [88](#page-88-0) Framesnelheid [35](#page-35-0) Functiebeschrijving [83](#page-83-0) Functieknop [14](#page-14-0)

#### **G**

Geheugenkaart Capaciteit [92](#page-92-0) microSD [91](#page-91-0) microSDHC [91](#page-91-0)

#### Geluid uitschakelen

Camera [16](#page-16-0) Video [36](#page-36-0)

#### Gezichtsdetectie

Knipperen [48](#page-48-0) Normaal [46](#page-46-0) Slimme gezichtsherkenning [48](#page-48-0) Smile shot [47](#page-47-0) Zelfportret [47](#page-47-0)

Grootte aanpassen [68](#page-68-0)

## **H**

Half indrukken [6](#page-6-0) Helderheid scherm [83](#page-83-0) Helderheid van het gezicht [32](#page-32-0) Het apparaat loskoppelen [78](#page-78-0)

## **I**

Instellingen Camera [84](#page-84-0)

## Display [83](#page-83-0) Geluid [83](#page-83-0) Openen [82](#page-82-0) Intelli-studio [76](#page-76-0) Intelli-zoom [24](#page-24-0) ISO-waarde [42](#page-42-0)

## **K**

Knipperen [48](#page-48-0)

## **L**

Lange sluitertijd [34](#page-34-0) Lichtbron (Witbalans) [52](#page-52-0) L.meting Centr. gewogen [52](#page-52-0) Multi [52](#page-52-0) Spot [52](#page-52-0)

### **M**

Macro [43](#page-43-0) Meebewegende focus [44](#page-44-0)

#### Menuknop [14](#page-14-0)

#### Miin ster

Classificeren [61](#page-61-0) Gezichten annuleren [61](#page-61-0) Gezichten registreren [49](#page-49-0)

## MJPEG [101](#page-101-0) Modus-knop [14](#page-14-0) Modus Magisch kader [31](#page-31-0) Modus Objectmarkering [33](#page-33-0)

## **N**

Nachtmodus [34](#page-34-0) Navigatieknop [14](#page-14-0)

## **O**

Onderhoud [89](#page-89-0) Onvolkomenheden in het gezicht [32](#page-32-0) **Opnamemodus** Film [35](#page-35-0) Programma [35](#page-35-0)

Scène [30](#page-30-0) Smart Auto [29](#page-29-0)

#### Opnemen

Spraakmemo [37](#page-37-0) Video [35](#page-35-0)

#### **P**

Pictbridge [80](#page-80-0) Pictogrammen [18](#page-18-0) Programmamodus [35](#page-35-0)

### **R**

Reinigen Behuizing [89](#page-89-0) Display [89](#page-89-0) Lens [89](#page-89-0) Reset [84](#page-84-0) Resolutie Foto [39](#page-39-0) Video [39](#page-39-0)

RGB-tint in de opnamemodus [57](#page-57-0)

#### Index

in de weergavemodus [70](#page-70-0)

#### Rode ogen

in de opnamemodus [41](#page-41-0) in de weergavemodus [70](#page-70-0)

## **S**

Scènemodus [30](#page-30-0)

**Scherpstelafstand** Macro [43](#page-43-0)

Normaal (AF) [43](#page-43-0)

**Scherpstelaebied** Centrum AF [45](#page-45-0) Meebewegende AF [45](#page-45-0) Multi AF [45](#page-45-0)

#### Serie-opname

Auto Exposure Bracket (AEB) [54](#page-54-0) Bewegingsopname [54](#page-54-0) Continu [54](#page-54-0)

#### Servicecenter [97](#page-97-0)

Slimme gezichtsherkenning [48](#page-48-0)

## Sluitertijd [34](#page-34-0) Smart Album [62](#page-62-0) Smart Auto-modus [29](#page-29-0) Smart filter in de opnamemodus [55](#page-55-0) in de weergavemodus [69](#page-69-0) Smart-knop [13](#page-13-0) Smile shot [47](#page-47-0) Snel tonen [83](#page-83-0)

Spraakmemo Afspelen [67](#page-67-0) Opnemen [37](#page-37-0)

## **T**

Timer [40](#page-40-0) Type weergave [21](#page-21-0)

### **V**

Vergroten [65](#page-65-0) Video [85](#page-85-0)

Afspelen [66](#page-66-0) Opnemen [35](#page-35-0) Volume [83](#page-83-0)

# **W**

Weergaveknop [16](#page-16-0) Weergavemodus [60](#page-60-0) Withalans [52](#page-52-0) Woordenlijst [104](#page-104-0)

## **Z**

Zelfportret [47](#page-47-0) Zoomen [23](#page-23-0) Zoomknop [13](#page-13-0)

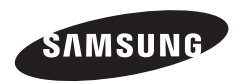

Raadpleeg voor klantenservice of bij vragen de garantie-informatie die met het product is meegeleverd of bezoek onze website http://www.samsung.com/.

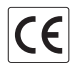